# ペットショップ・ペットクリニック向け ワンにゃんDMプロデューサー

# 操作マニュアル

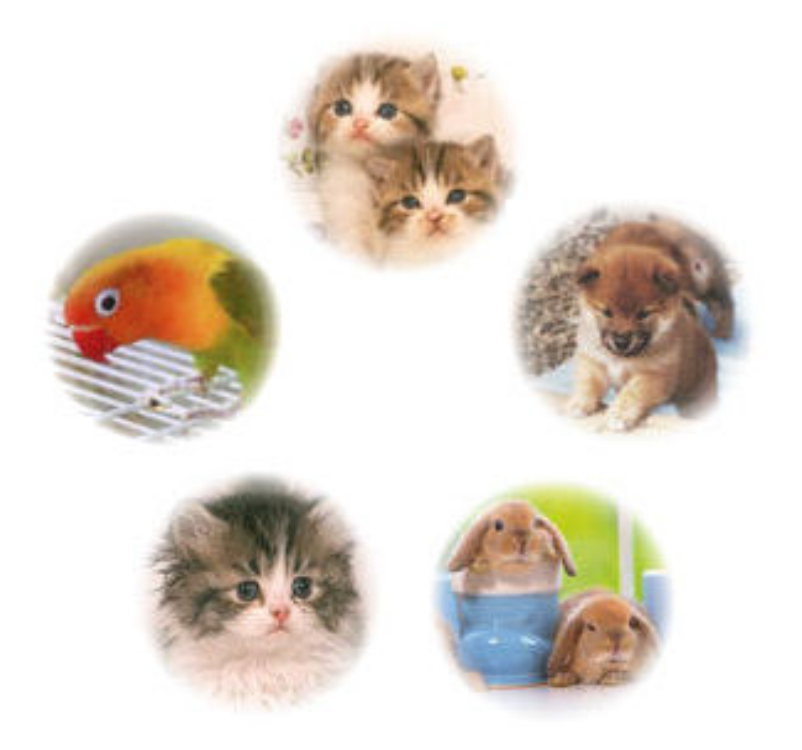

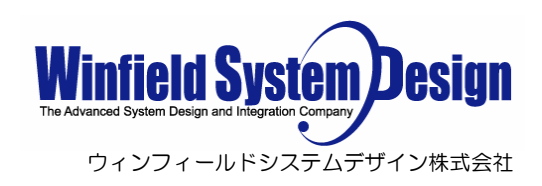

# 目次

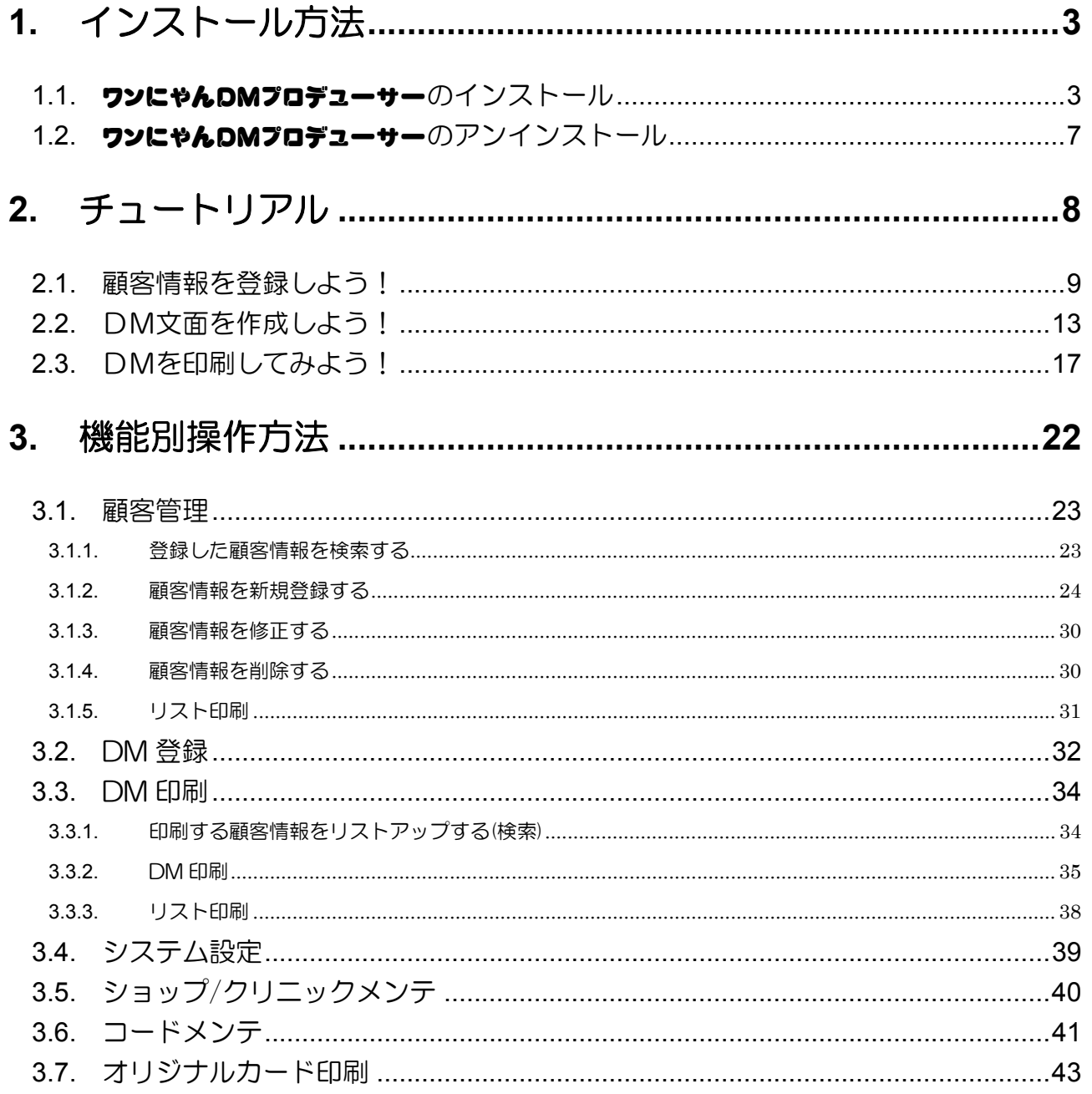

# <span id="page-2-0"></span>**1.** インストール方法

### **1.1.** ワンにゃんDMプロデューサーのインストール

- 1. パソコンのCDドライブ(またはDVDドライブ)に、ワンにゃんDMプロデューサーのCD-ROMをセットしてください。
- 2. 自動的に下のような画面が表示されるので、[次へ(N)]をクリックしてください。 ※自動的に起動しない場合は、エクスポローラーから CD ドライブ(または DVD ドライブ)を開き、「Setup.msi」 をダブルクリックして起動させてください。

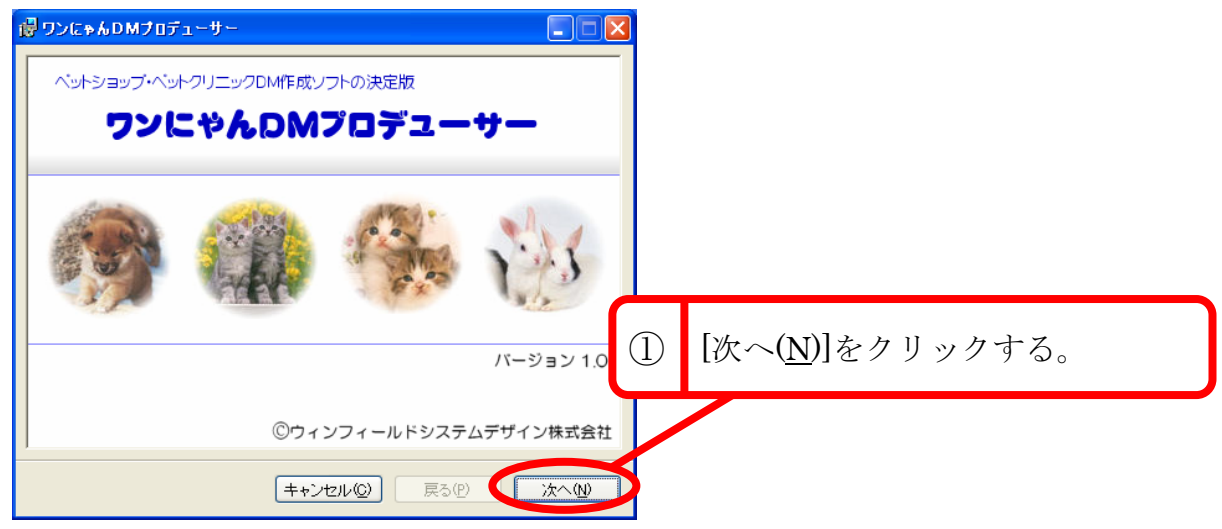

3. [次へ(N)]をクリックしてください。

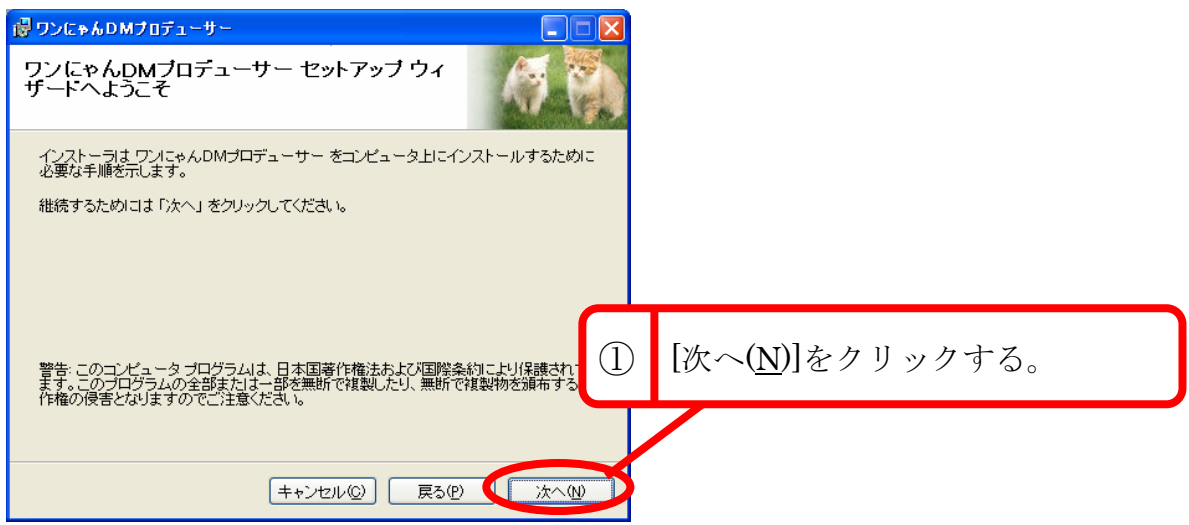

4. 使用許諾の内容を読んで同意した上で[同意します(A)]をクリックし、[次へ(N)]をクリックし てください。

※[同意します(A)]をクリックしないと、製品をインストールすることはできません。

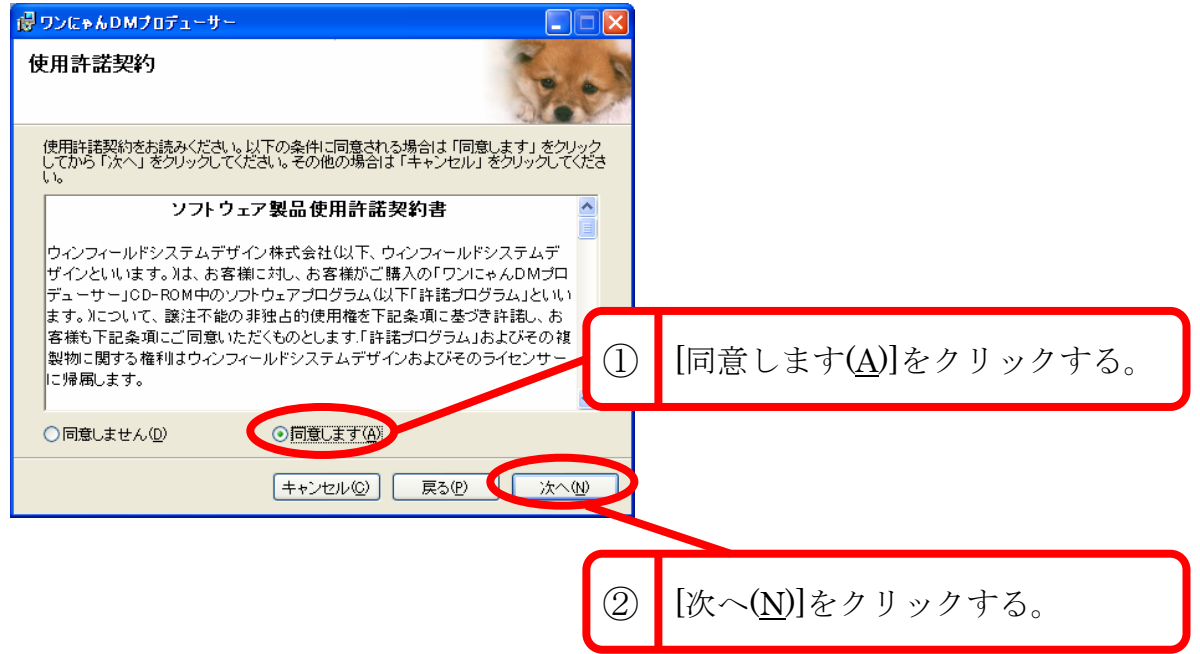

5. インストール先を確認した上で、[次へ(N)]をクリックしてください。

※インストールする場所を変更したい場合は、[参照(B)]をクリックしてインストール先を指定してください。

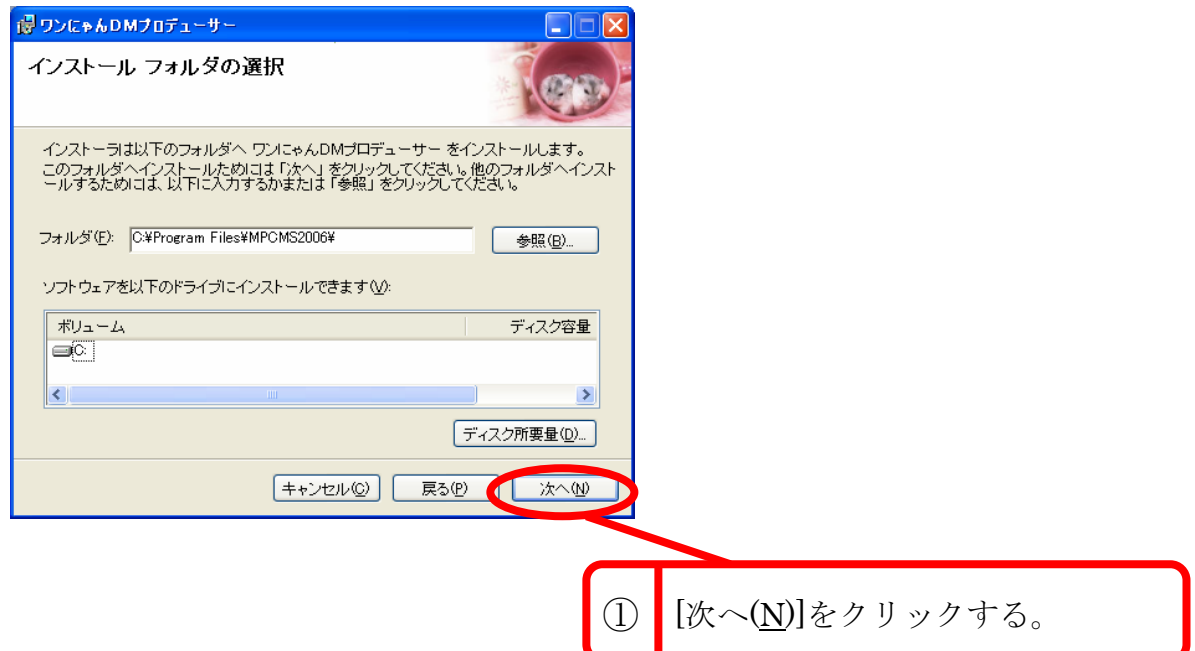

6. [次へ(N)]をクリックしてください。

製品のインストールが開始されます。

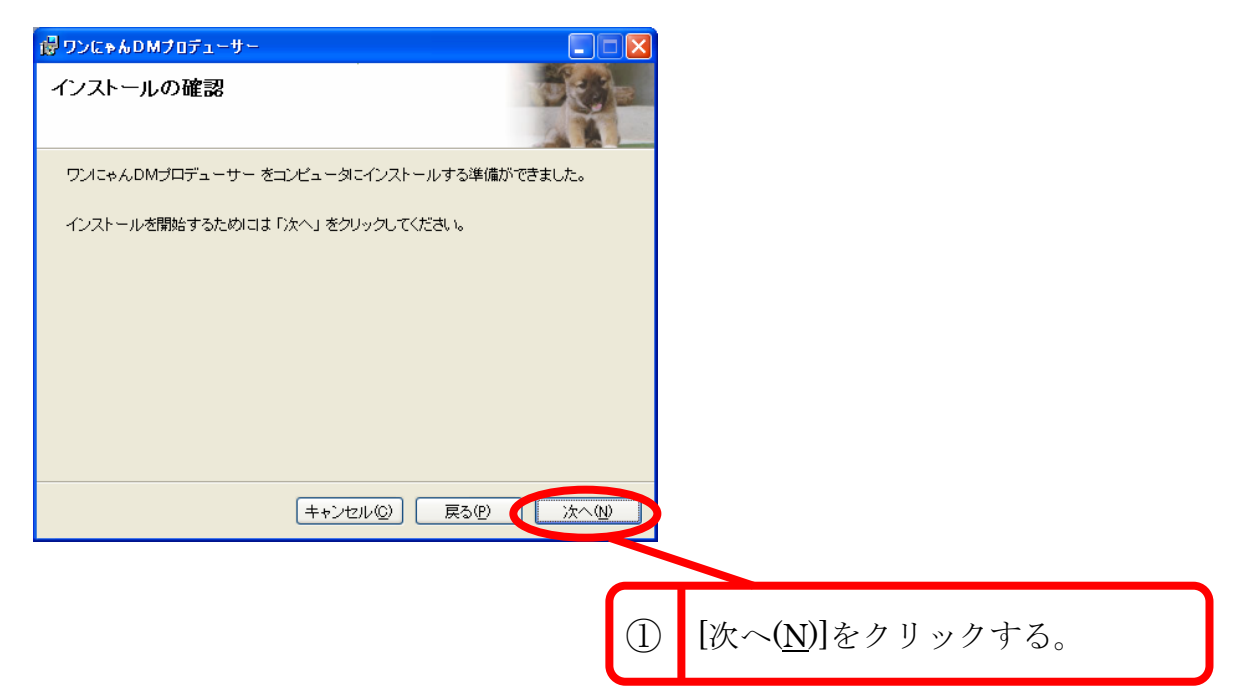

7. 「お読みください」を読んだ上で [次へ(N)]をクリックしてください。

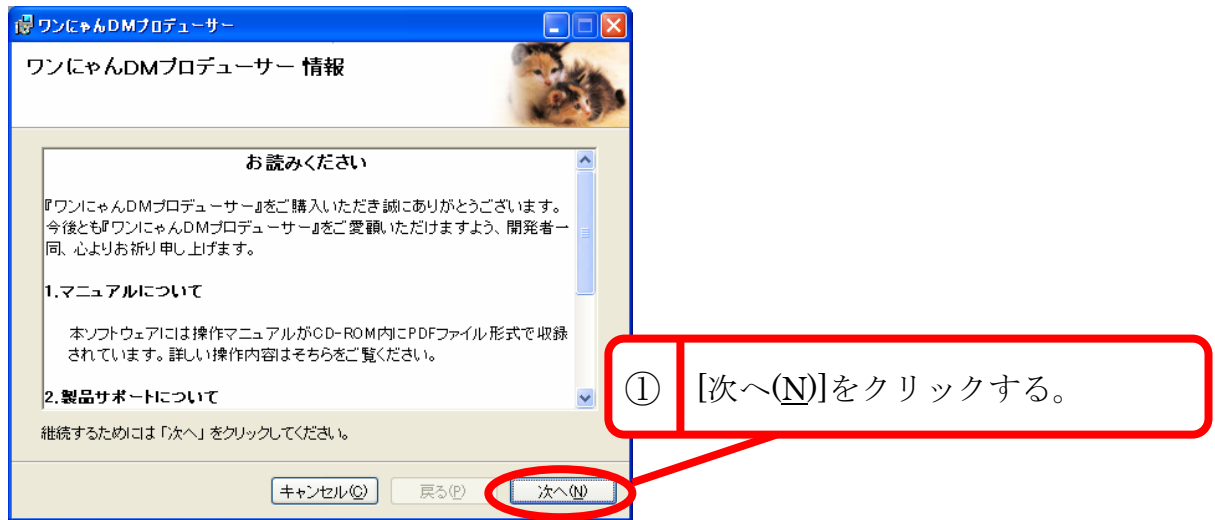

8. [閉じる(C)]をクリックしてください。

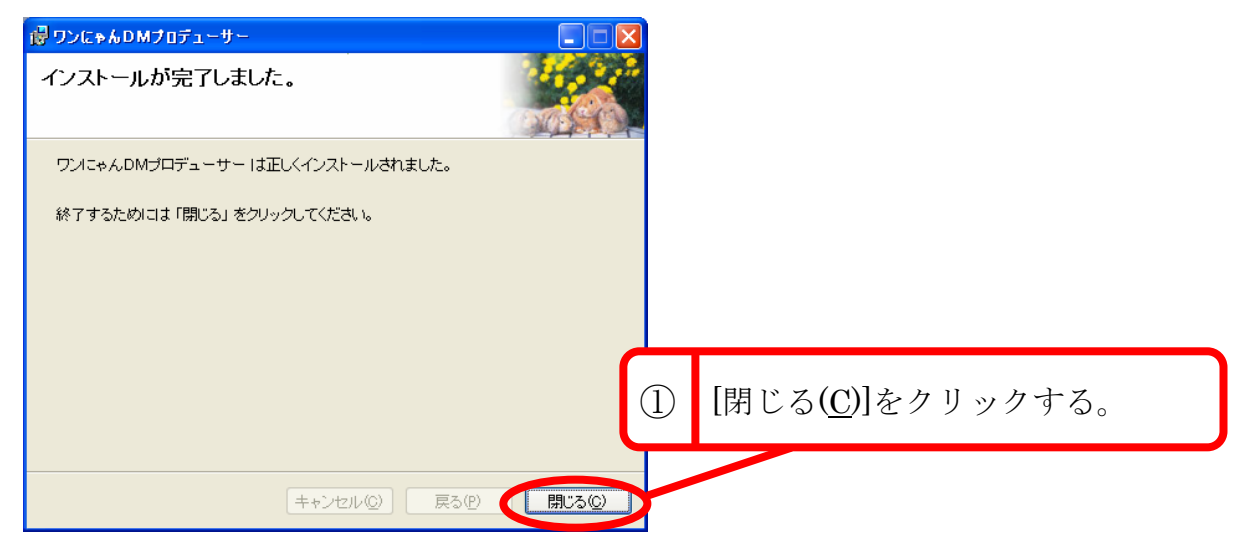

9. デスクトップにワンにやんDMプロデューサーのアイコンが作られますので、ソフトを起動す る場合はアイコンをクリックしてください。 ※[スタートメニュー]→[すべてのプログラム(P)]にもショートカットが作られます。

ワンにゃんDMワ ロデューサ

以上でインストールは完了です。

# <span id="page-6-0"></span>**1.2.** ワンにゃんDMプロデューサーのアンインストール

- 1. [スタートメニュー]から[コントロールパネル]を開きます。
- 2. [プログラムの追加と削除]を開き、リストの中からワンにやんDMプロデューサーを選択し、 [削除]ボタンを押します。

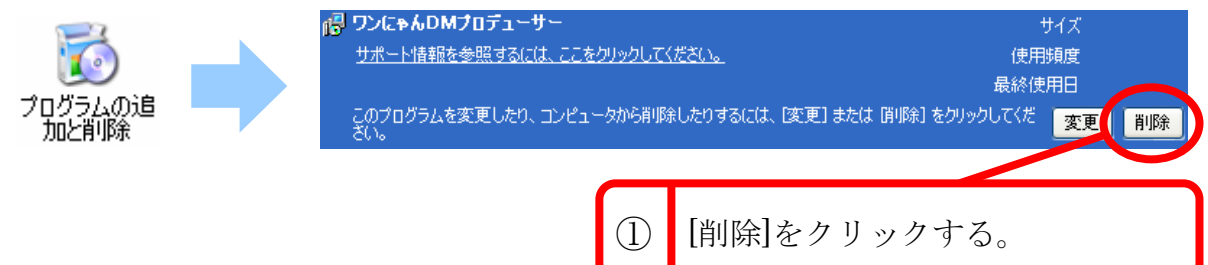

3. 削除するかどうかを聞いてきますので、[はい(Y)]をクリックしてください。

以上でアンインストールは完了です。

# <span id="page-7-0"></span>**2.** チュートリアル

ワンにやんDMプロデューサーでの操作の大まかな流れは以下のようになります。

- ①「顧客管理」で顧客情報(飼主情報、ペット情報)を登録する。
- ②「DM 登録」で DM のひな型を作成する。
- ③「DM 印刷」で DM 印刷を行いたい顧客を選択し、DM 印刷を実行する。

このチュートリアルではこの流れに沿って、ソフトの基本的な機能とその操作方法を説明します。

# <span id="page-8-0"></span>**2.1.** 顧客情報を登録しよう!

#### (1)顧客管理画面を開く

左にあるメニュー欄の[顧客管理]をクリックしてください。

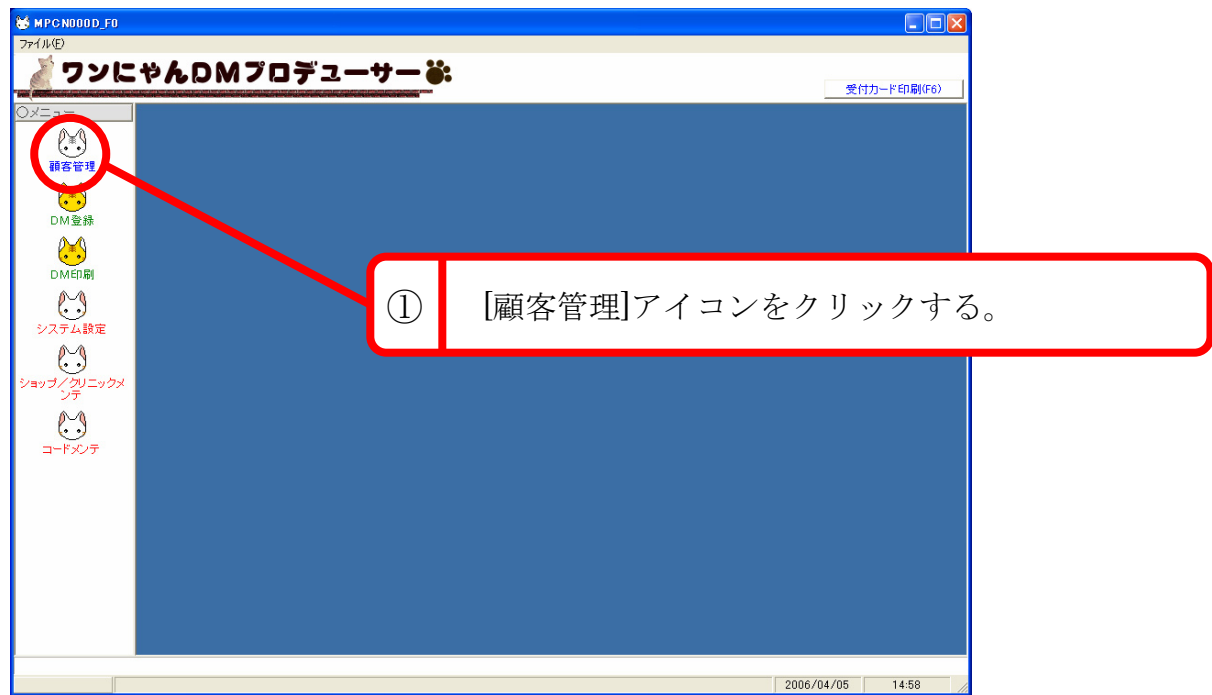

画面上部に[飼主情報]と表示された青色の画面が表示されます。

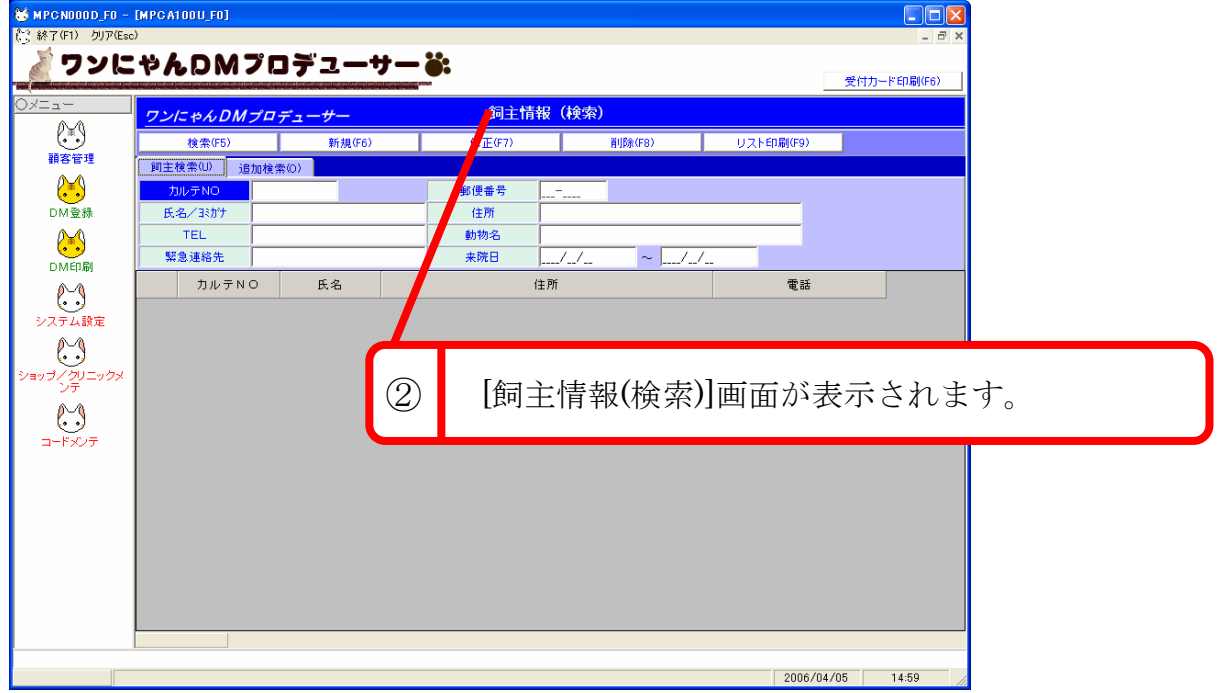

#### (2)新規登録画面を開く

メイン画面上部にある[新規(F6)]をクリックし、新規登録画面を表示します。

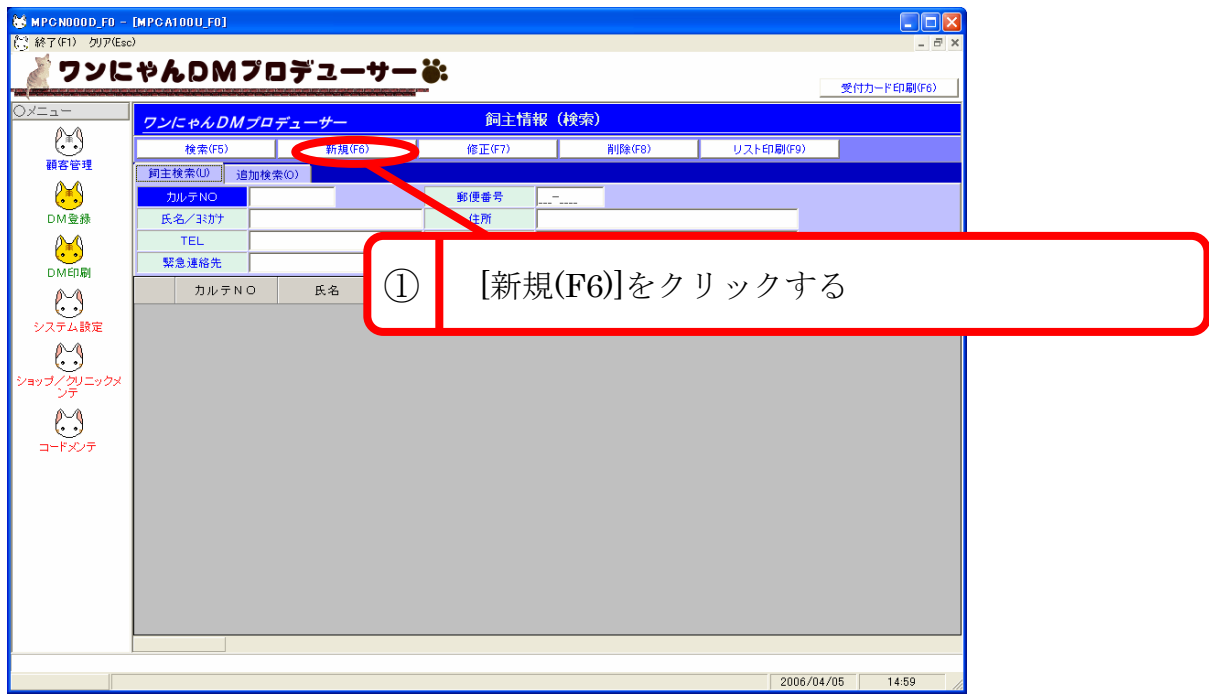

下の写真のような画面が表示されます。

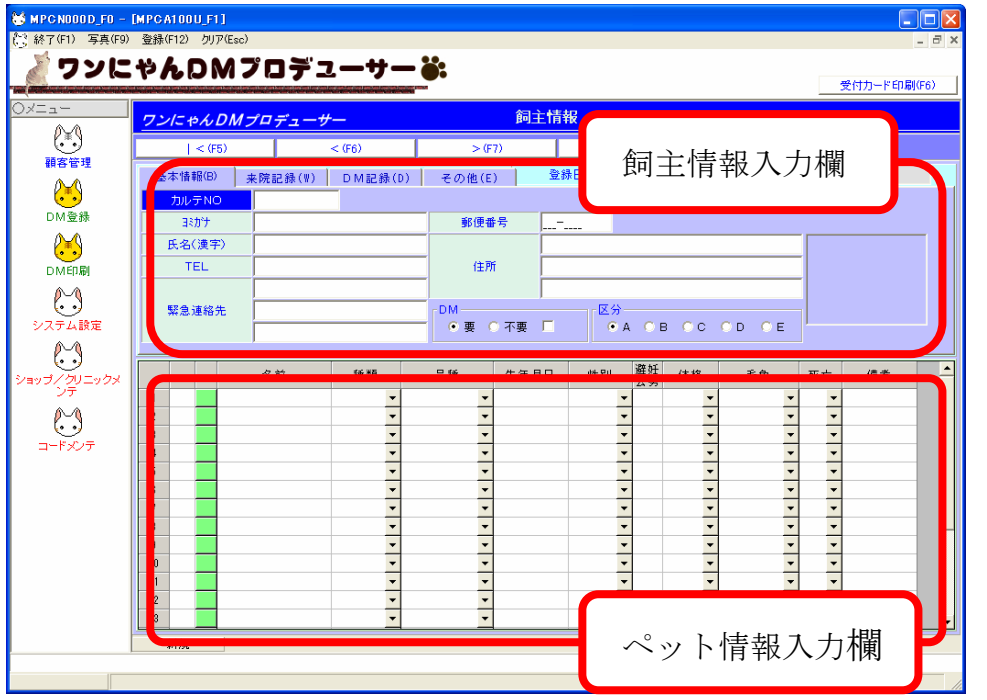

新規登録画面(上の写真)は、大きく分けて上部が「飼主情報入力欄」、下部が「ペット情報入力欄」となります。

(3)飼主情報の入力

まずは飼主情報の入力です。

下の入力例に従って、「飼主情報入力欄」に飼主の情報を入力してみましょう。

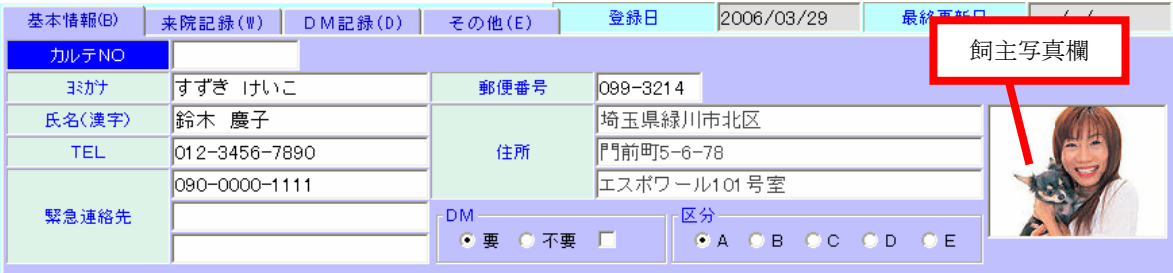

- ・[カルテ NO]は自動的に入力されるので、入力する必要はありません。
- ・[ヨミガナ]欄と[氏名(漢字)]欄では、姓と名の間に全角スペースを 1 つ入れて入力してください。
- ・[TEL]欄などの数字を使う部分では、半角で入力して下さい。
- ・[住所]欄では、1段目に都道府県名と市区名、2段目に町村名と番地、3段目にマンション等の部屋番号を入力し ます。また、郵便番号を入力すると都道府県名~地区名までが自動的に表示されます。
- ・[飼主写真欄]に写真を表示させるには、以下の操作を行ってください。

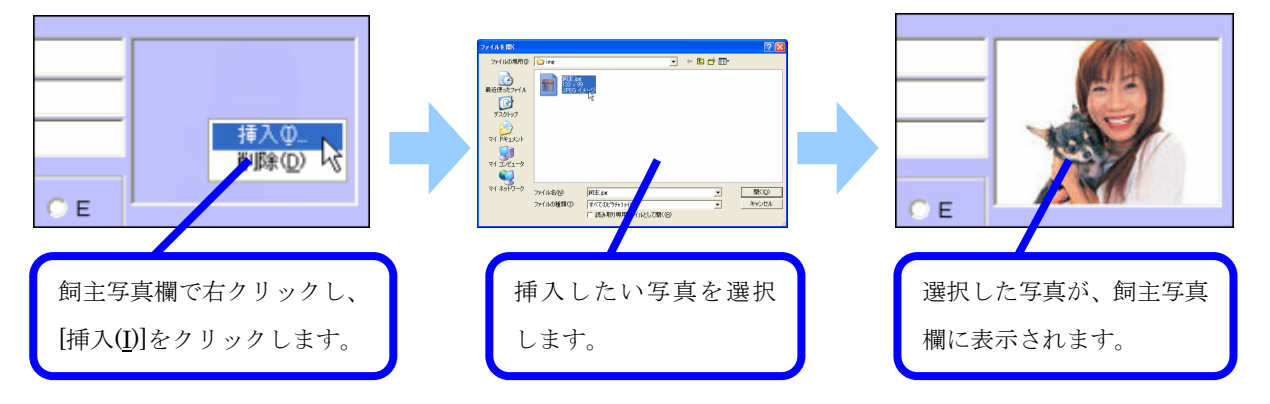

※写真の表示は、画面上部メニューバーの[写真(F9)]からも同様に表示させることができます。 ※表示されている写真を削除したい場合は、飼主写真欄の上で右クリックし、[削除(D)]をクリックしてください。

なお、記入欄全てを埋める必要はありませんので、分かる範囲内で必要事項のみ入力してください。

(4)ペット情報の入力

次にペット情報の入力です。

下の入力例に従って、「ペット情報入力欄」にペットの情報を入力しましょう。

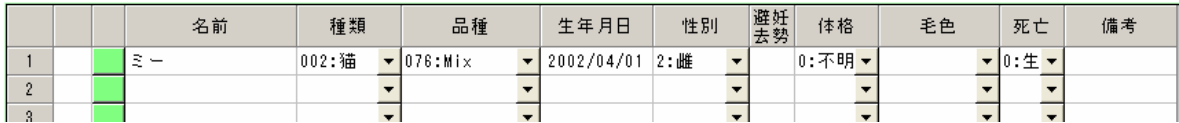

[種類]、[品種]、[性別] 、[体格]、[毛色]、[死亡]欄では、右にある[▼]を押すことで一覧から選択できます。 [生年月日]欄を左クリックすると[▲]が表示されますので、ここでスペースキーを押して下さい。カレンダーが表示 されますので、登録したい生年月日を選択して[OK]を押して下さい。 [避妊・去勢]欄では、欄を左クリックすることで Ω マークを付けたり消したりすることができます。

(5)入力した情報を登録する

飼主情報とペット情報の入力が終わったら、画面上部にあるメニューバーの[登録(F12)]を押してください。

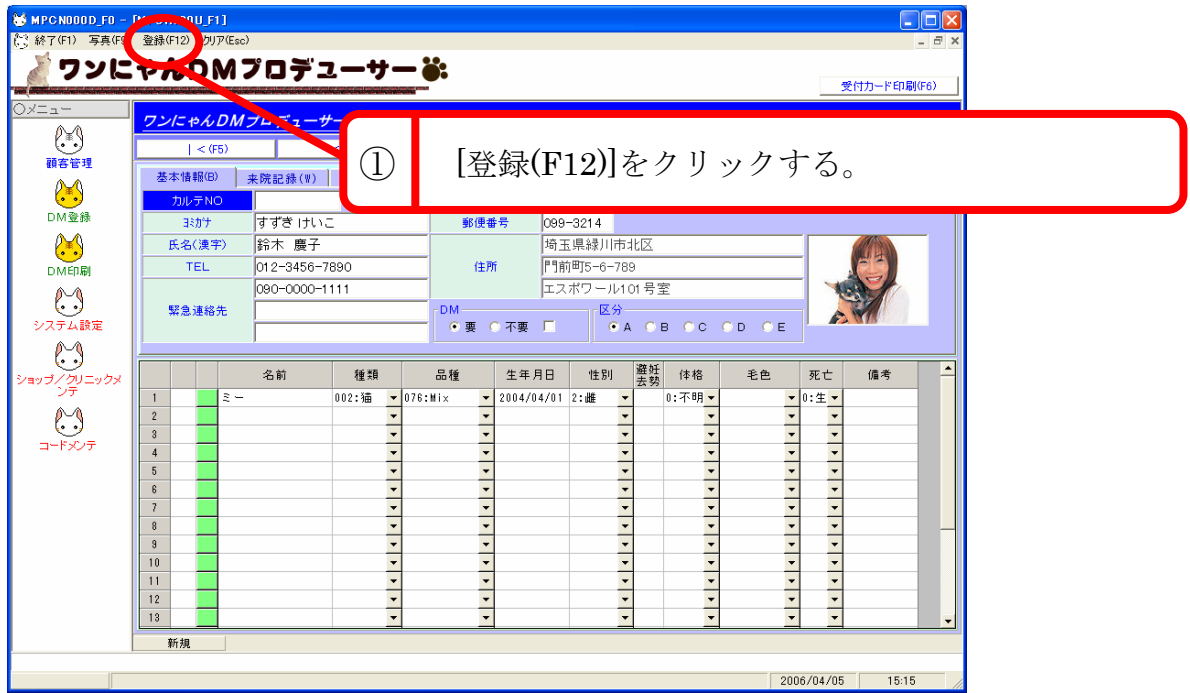

登録するかどうかを確認するウィンドウが表示されますので、

[はい(Y)]を押して登録を完了させて下さい。

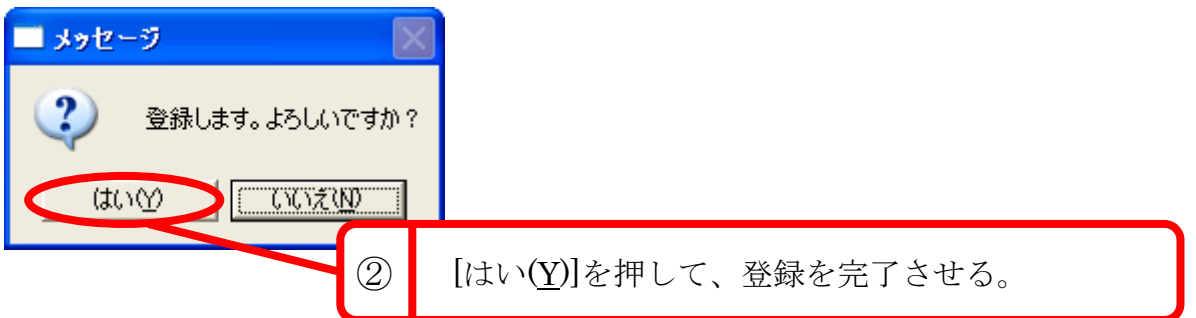

これで入力した顧客情報(飼主情報とペット情報)が登録されました。

#### なお、この登録操作を行わないと、入力したデータが登録されませんので注意してください。

登録が完了したら、画面上部のメニューバーの[終了(F1)]を押して、顧客管理画面を閉じてください。

(メニューバーの[終了(F1)]をクリックすると、現在開いている画面を閉じます。この操作はどの画面でも共通です。)

# <span id="page-12-0"></span>**2.2.** DM文面を作成しよう!

(1)DM登録画面を開く

画面左にあるメニューの[DM登録]をクリックしてください。

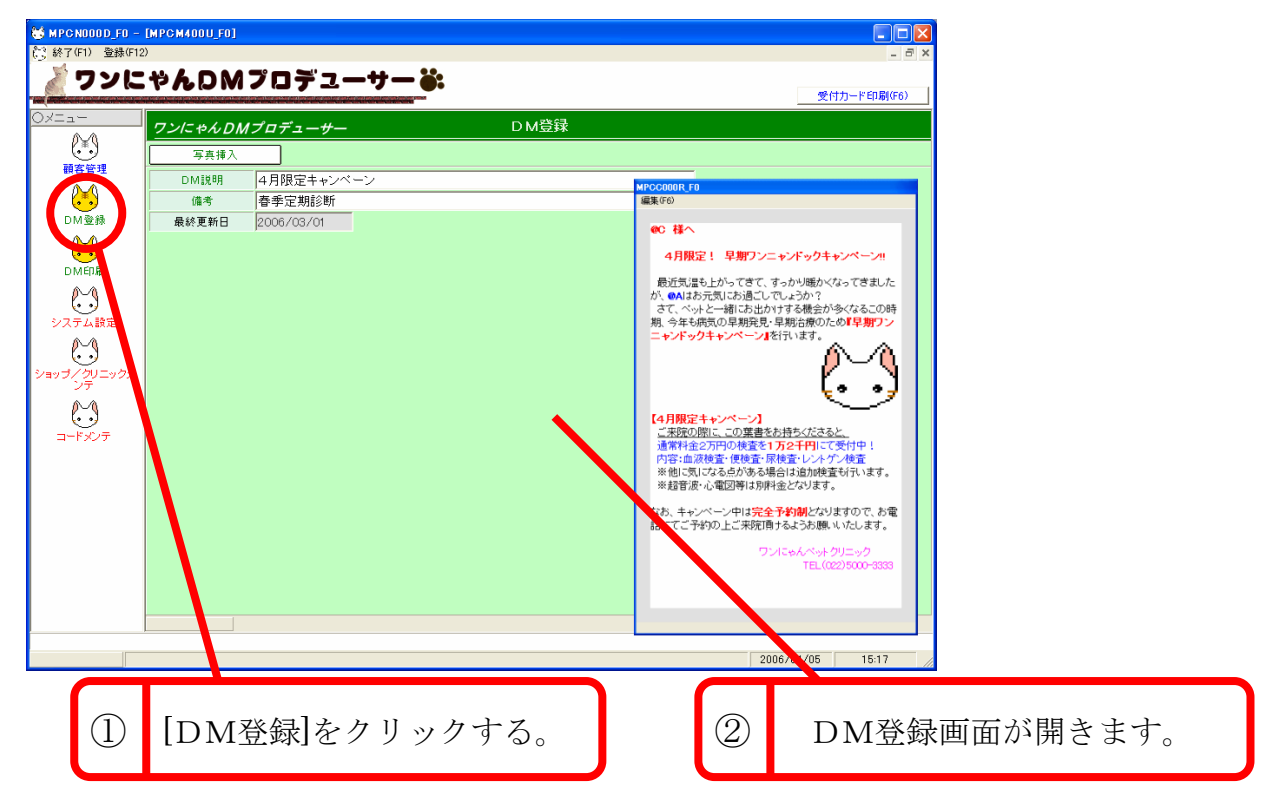

(2)DMの文面を作成する

画面右にあるプレビュー画面のメニューバーにある[編集(F6)]をクリックします。 DM文面編集画面(ワードパッド)が開きます。

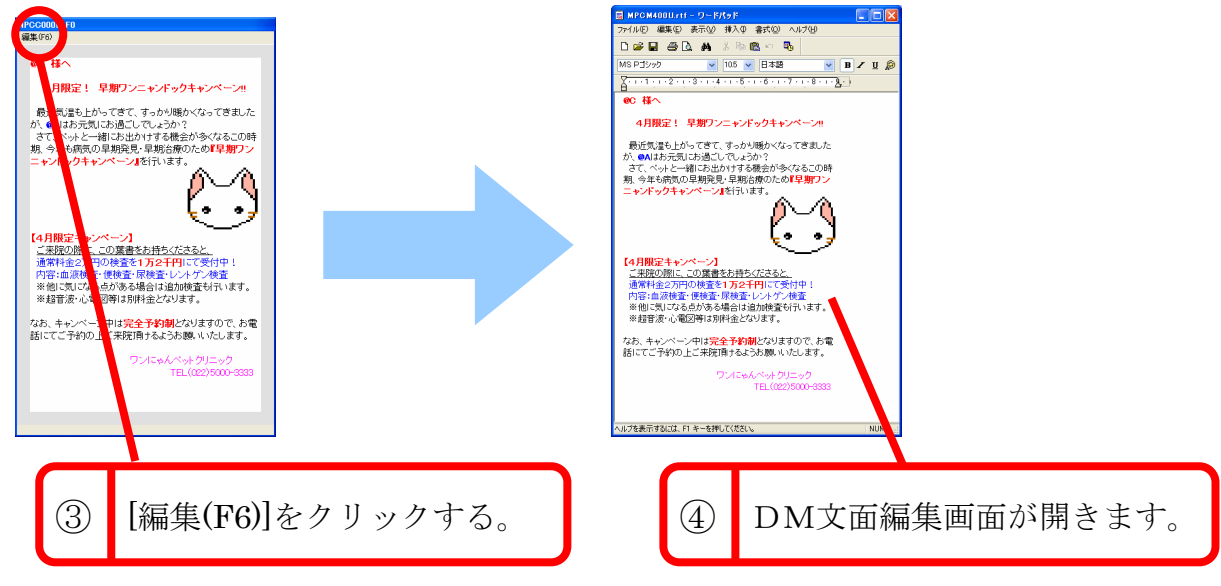

DM文面編集画面(ワードパッド)が開いたら、メニューバーの[ファイル(F)]から[ページ設定(U)]を開き、用紙サ イズをハガキに合わせてください。また DM 編集時は画面上部のルーラーで入力位置の調整を行ってください。

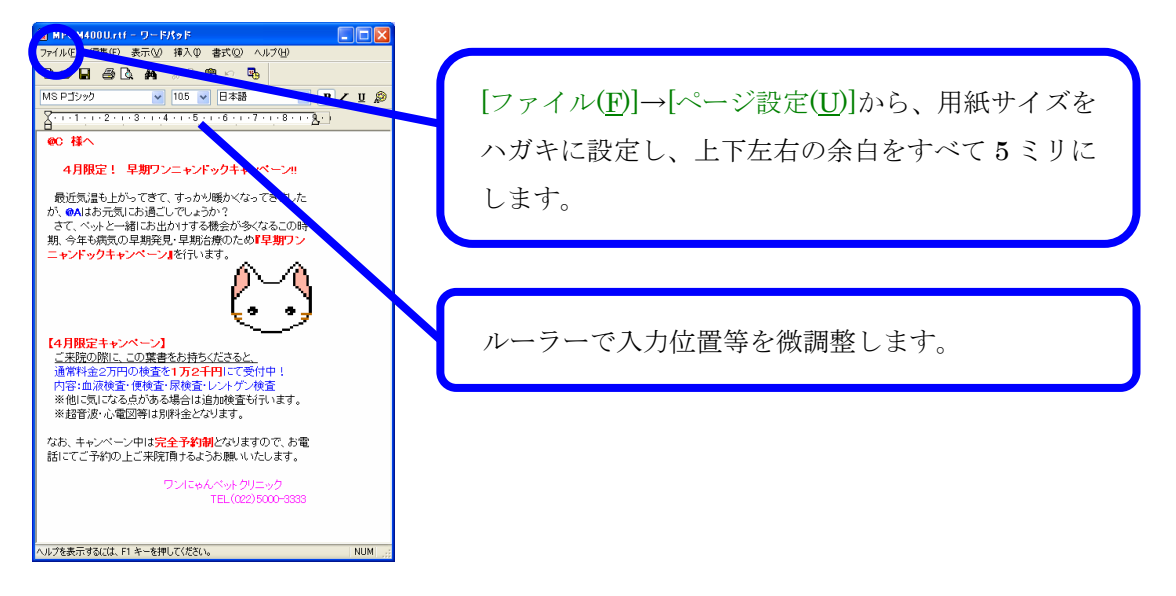

(3)DMの文面を編集する

DM文面編集画面では、ワープロソフトを同じように、直接入力によって文面を編集することができます。 試しに、次の文章を実際に入力してみましょう。

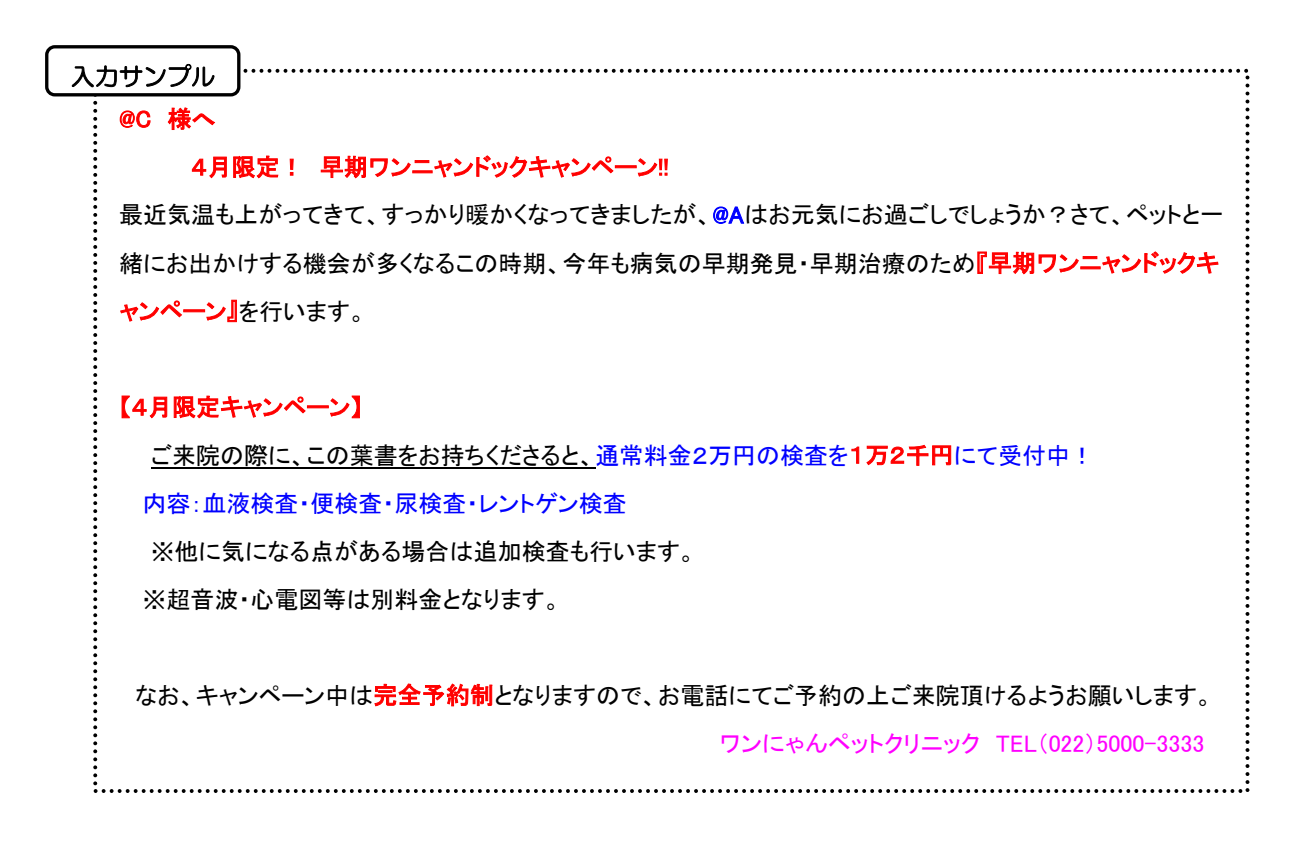

#### ■ 宛名、ペット名の挿入場所の編集

@C には、DM印刷時に飼主の名前が差し込まれます。

同様に、@Aにはペット名が差し込まれますので、それぞれを表示したい部分に入力してください。

#### ■ フォントの編集

メニューバーの[書式(O)]から[フォント(F)]を選ぶことで、文字のサイズ、種類、太さ、下線等の装 飾の有無が編集できます。

#### ■ 写真挿入場所の編集

飼主やペットの写真を挿入する位置や、写真が表示されるエリアの大きさを編集できます。 写真を挿入するには、まず写真を入れたい部分にカーソルを合わせ | 事真挿入 | ボタンを

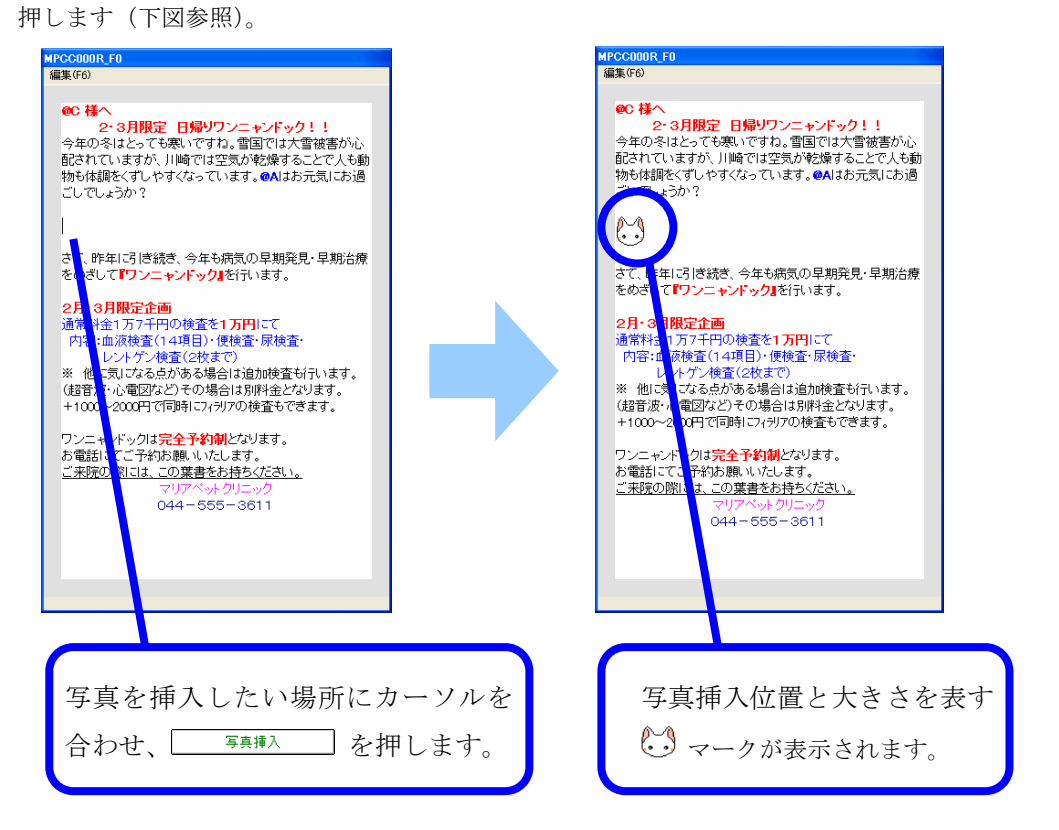

また、挿入する写真の大きさを変更したい場合は、↓♪ マークを一度クリックし、端に表示される ■印をドラッグすることでサイズを変更することができます。

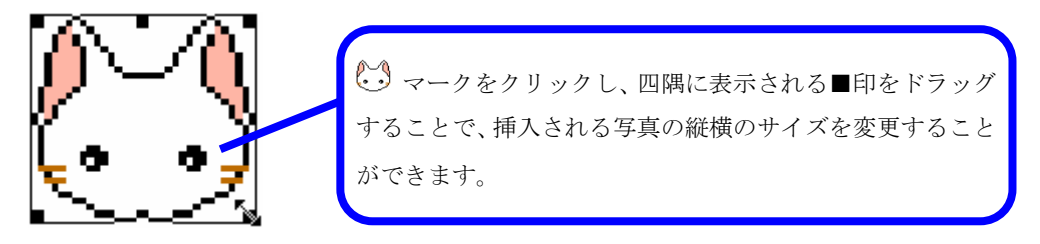

DM文面の編集が終わったら、メニューバー[ファイル(F)]から[上書き保存(S)]で保存した後、同じく[ファイル(F)] から[ワードパッドの終了(X)]をクリックして、編集画面を閉じてください。

ここで上書き保存をしないと、編集内容が保存されませんので注意してください。

最後に、[DM 説明]にDMのタイトルを入力します。

この[DM説明]は、顧客管理モードのDM履歴 (3.1.2 参照)に表示されますので、分かりやすいものを付けておく とよいでしょう。なお、[備考]には特に何も入力しなくても構いません。

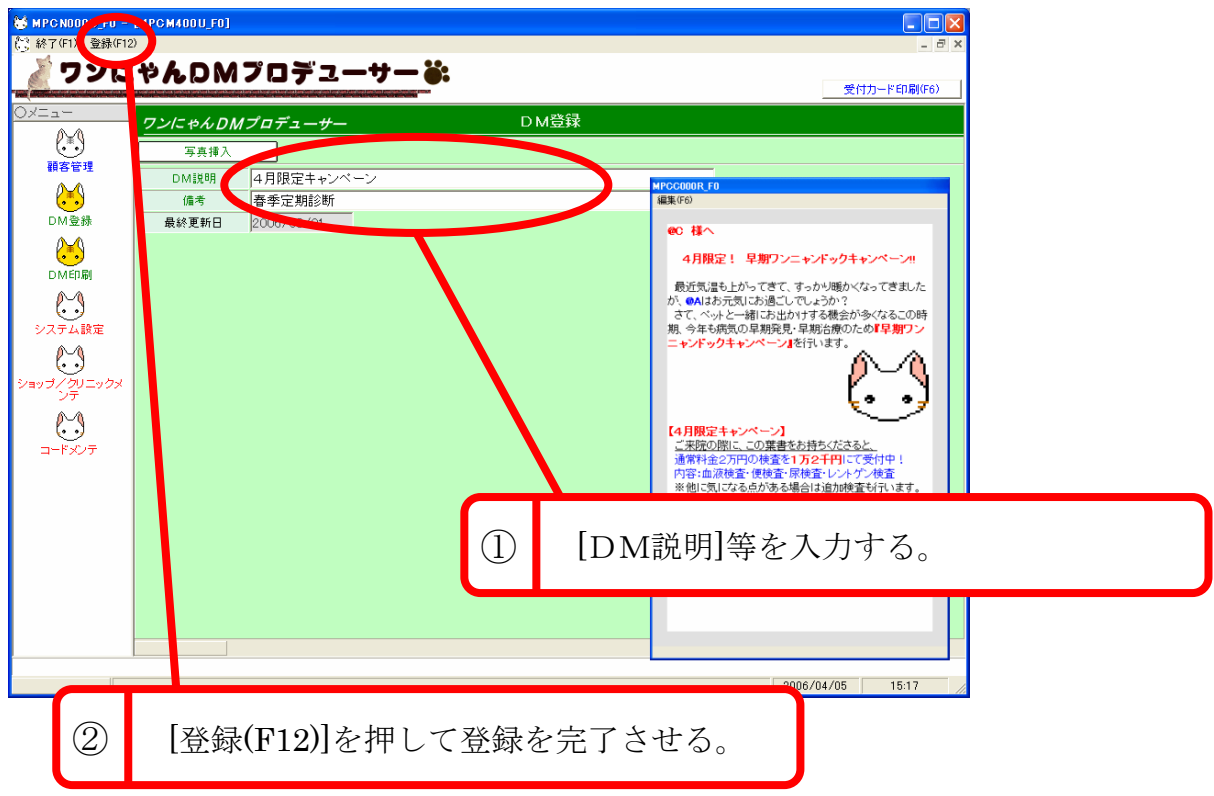

(4)編集内容を登録する

すべて入力し終わったら、画面上部メニューバーにある[登録(F12)]をクリックして、編集内容を登録してください。 顧客情報の登録時と同様、この登録操作を行わないと、(上書き保存したDM文面も含め)入力したデータが登録さ れませんので注意してください。

# <span id="page-16-0"></span>**2.3.** DMを印刷してみよう!

#### (1)DM印刷画面を開く

DMの作成が終わったら、次はDM印刷画面を開きます。左メニューにある[DM 印刷]をクリックしてください。

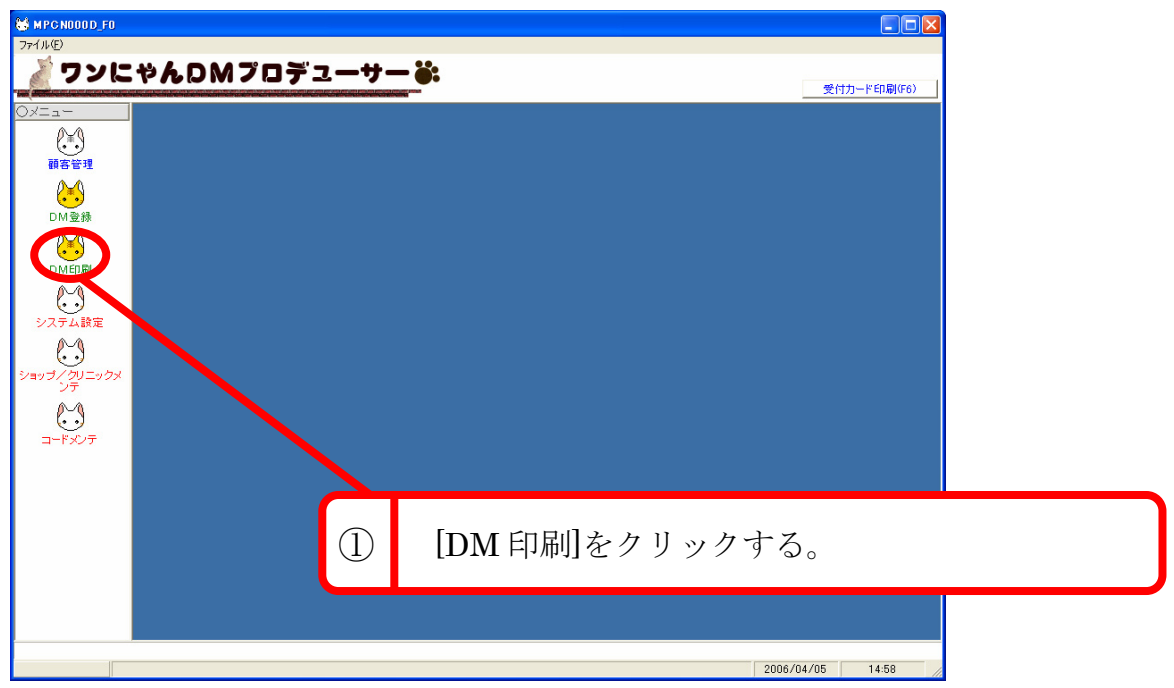

下の写真のように、上部に[DM 印刷]と表示された緑色の画面に切り替わります。

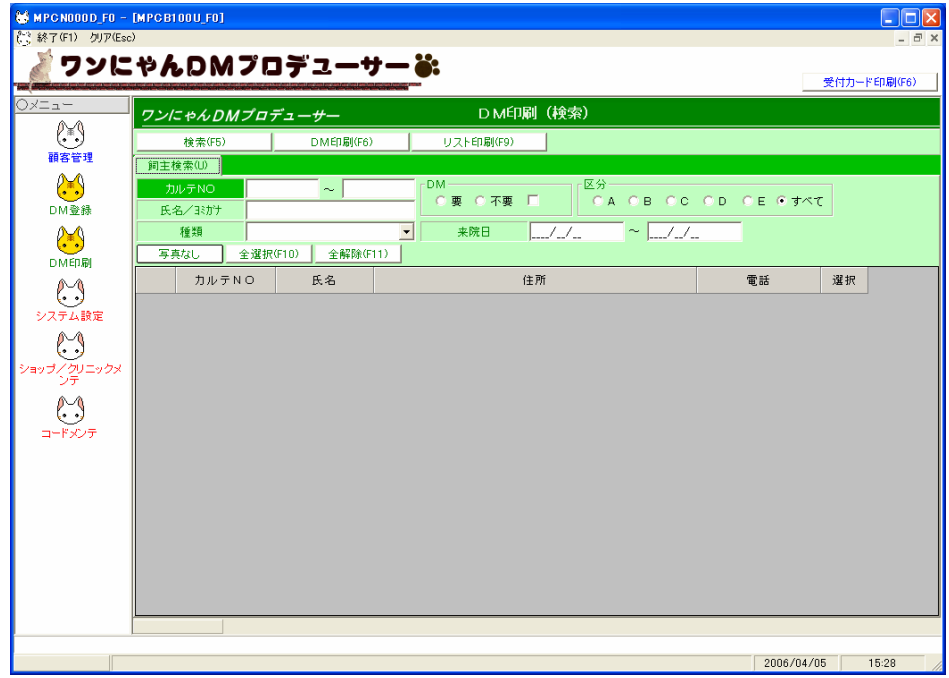

この[DM 印刷(検索)] 画面では、まず DM 印刷をしたい顧客情報だけを一覧表示させ、

一覧表示された全ての顧客に対し、一括して DM を印刷することができます。

#### (2)印刷したい顧客を表示させる

先ほど登録した顧客情報を印刷します。[検索(F5)]を押すと、先ほど登録したデータが画面下部に表示されます。

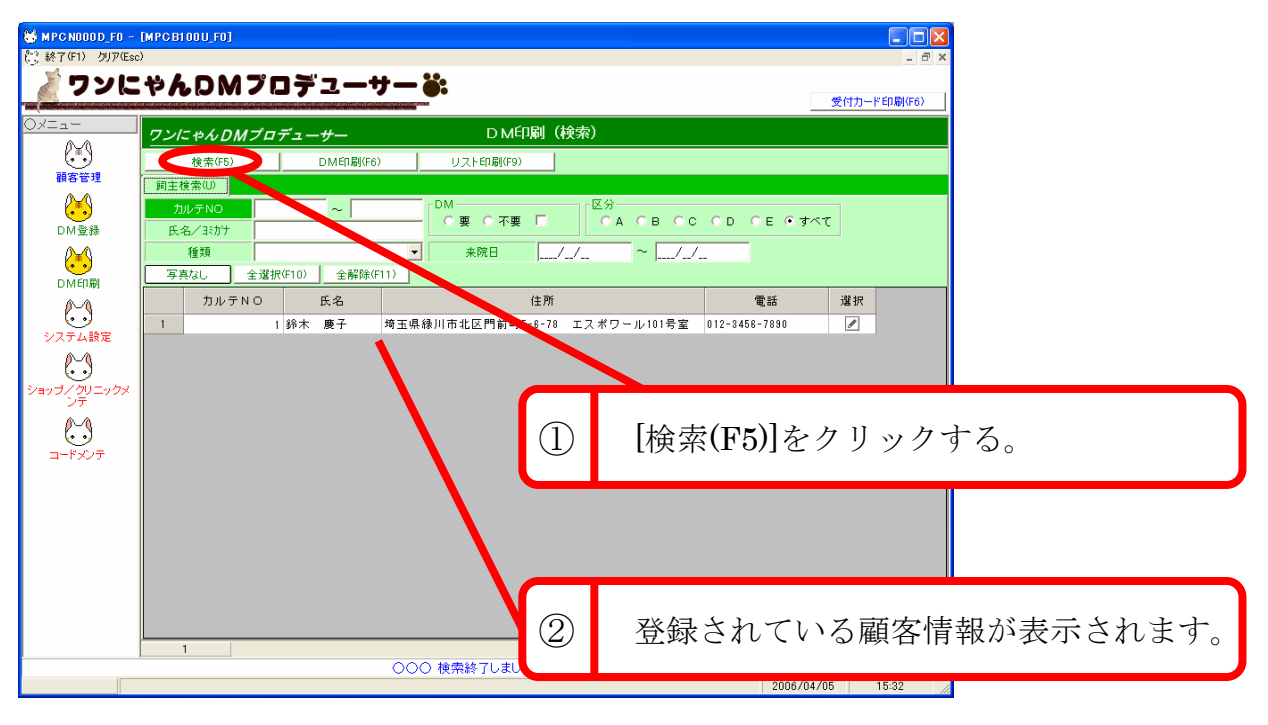

先ほど登録した顧客情報が画面下に表示されたら、 平<sup>真なし</sup> をクリックして 等真砂 に切り替え、DM に 写真を表示するように設定します。そして顧客情報の右端にある[選択]欄に、印刷可能を表す ■ マークがついてい ることを確認した上で、上部にある[DM 印刷(F6)]をクリックしてください。

(■ マークがついていない場合は、[選択]欄をクリックして ■ マークを表示させてください。)

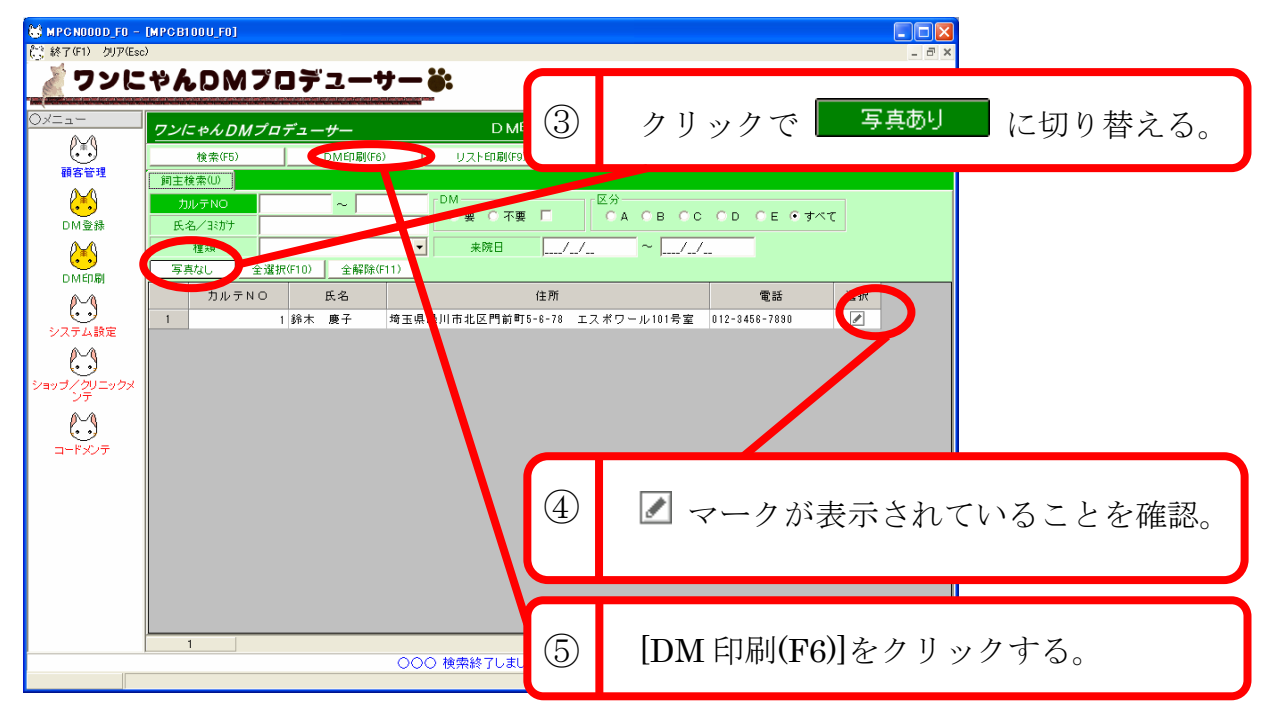

下のようなダイアログが表示されるので、[はい(Y)]をクリックしてください。

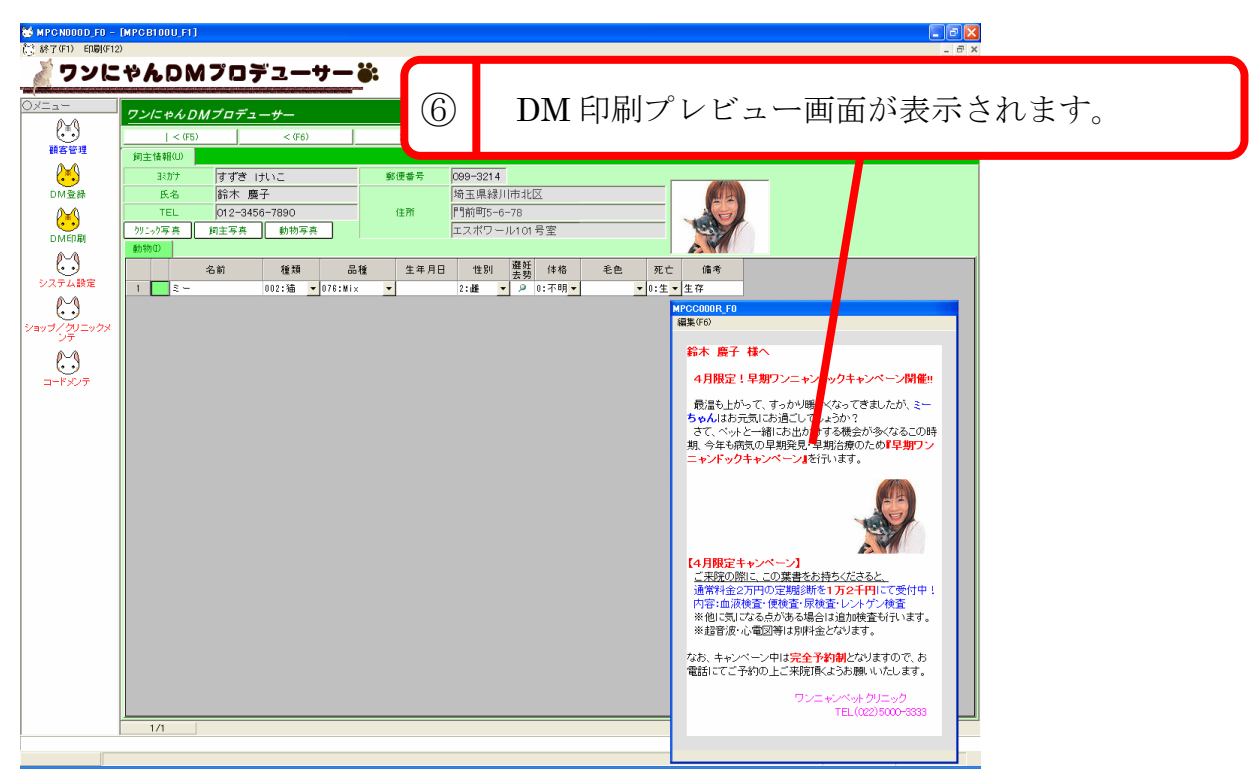

検索でリストアップした先頭の顧客情報画面と DM 印刷プレビュー画面が表示されます。

- ※ もし、表示されている顧客のDMの文面のみを編集したい場合は、DM 印刷プレビュー画面のメニューバーにあ る[編集(F6)]をクリックしてDM編集画面(ワードパッド)を開き、「2.2 DM文面を作成しよう」と同様に編集 してください。
- ※ この際も、必ず[上書き保存(S)]をしてからDM編集画面(ワードパッド)を閉じてください。上書き保存をしな いでDM編集画面(ワードパッド)を閉じると、編集内容が保存されません。

#### (3)DMを印刷する

DM印刷プレビュー画面に表示されている文面で良ければ、実際に印刷を行います。 プリンタにハガキを正しくセットした後、画面上部にあるメニューバーの[印刷(F12)]をクリックしてください。

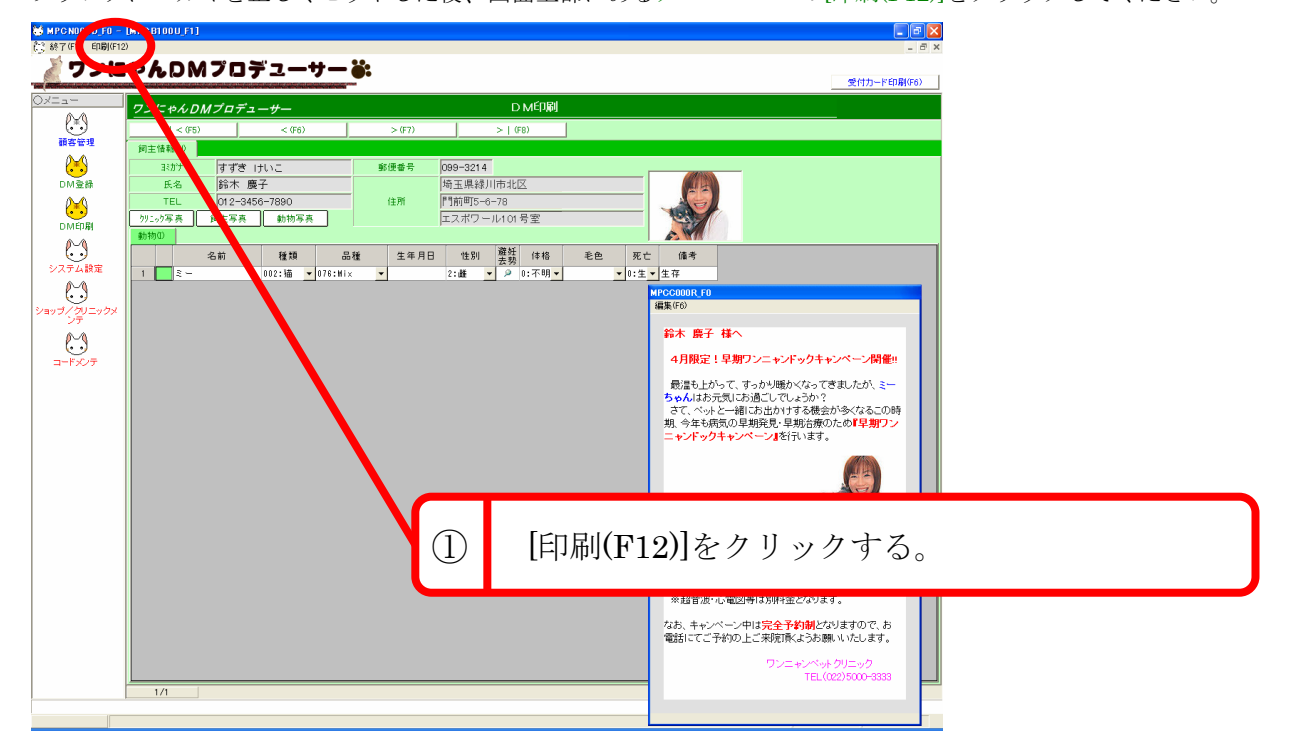

印刷を開始するかどうかを確認するウィンドウが表示されるので、[はい(Y)]を押して印刷を開始してください。

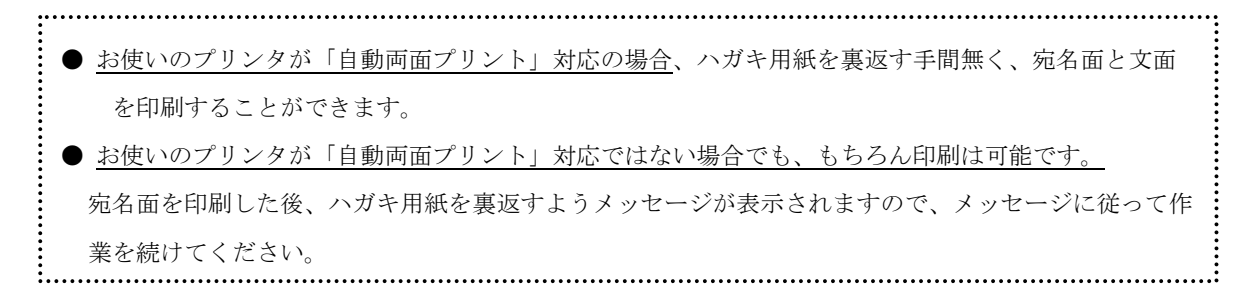

印刷が終わると、下の写真の印刷例のような DM が完成します。

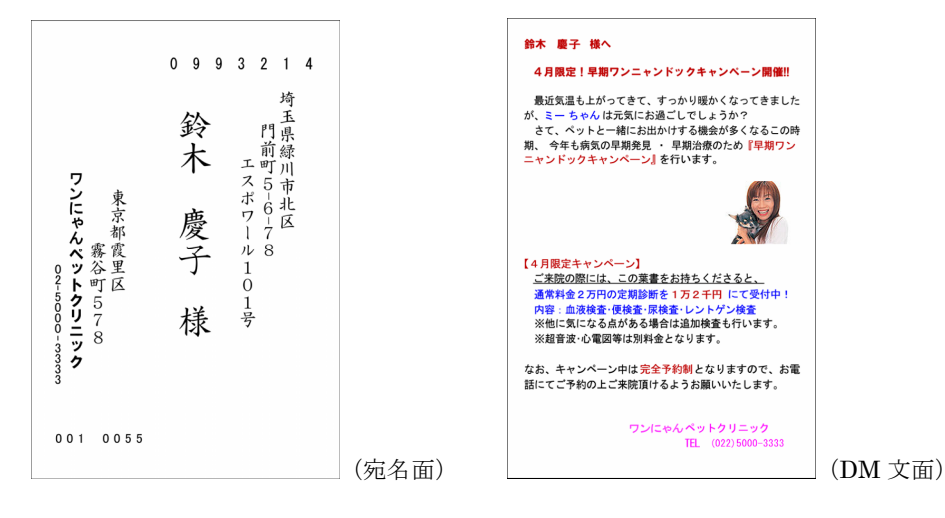

印刷が完了したら、画面上部のメニューバーの[終了(F1)]を押し、DM印刷画面を閉じてください。

以上で、チュートリアルは終わりです。

ここで紹介した以外にも、まだまだ細かい編集機能がありますので、それらについては次ページからの「3. 機能 別操作方法」を参照してください。

# <span id="page-21-0"></span>**3.** 機能別操作方法

ワンにやんDMプロデューサーでは、画面左のメニューにある「顧客管理」「DM登録」「DM印刷」「シ ステム設定」「ショップ/クリニックメンテ」「コードメンテ」の各機能を使うことによって、DM文面の作成・ 印刷や顧客情報を管理したりすることができます。

この章では、それらの機能を項目別に説明します。

### <span id="page-22-0"></span>**3.1.** 顧客管理

#### **3.1.1.** 登録した顧客情報を検索する

既に登録されている顧客情報を検索する時に使用します。

この検索機能は、「3.1.3 顧客情報を修正する」と「3.1.4 顧客情報を削除する」でも使用します。

#### 1. 検索項目欄に検索したいキーワードを入力する。

タブで表示を切り替えることで、[飼主検索(U)]に加え[追加検索(O)]を使って絞り込むことができます。

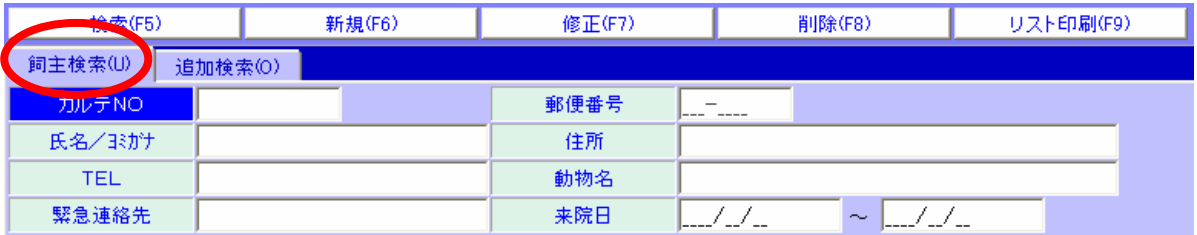

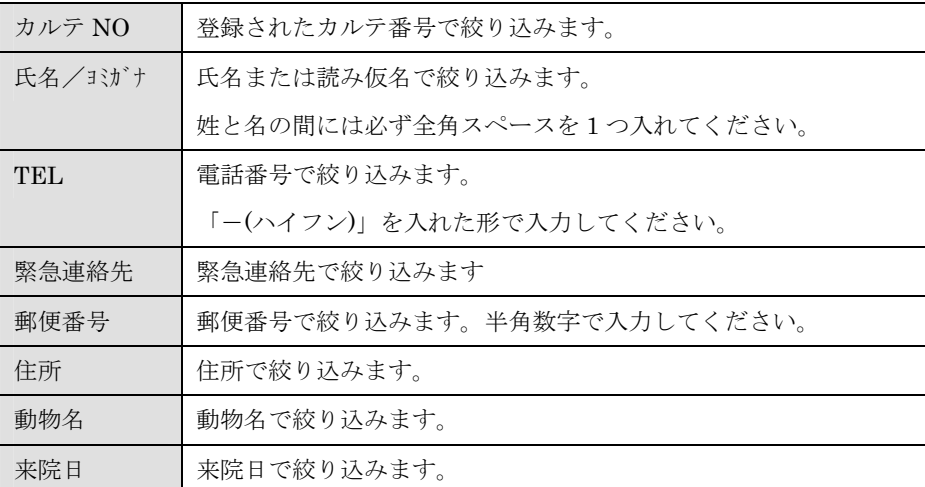

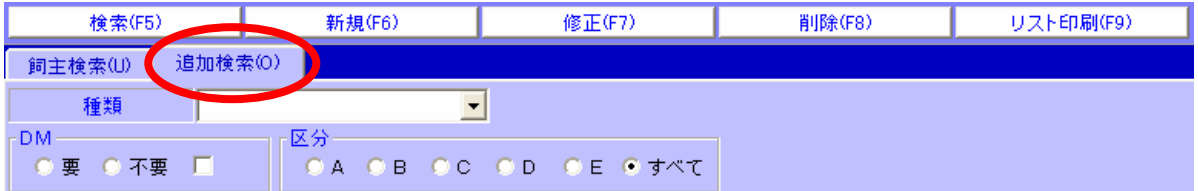

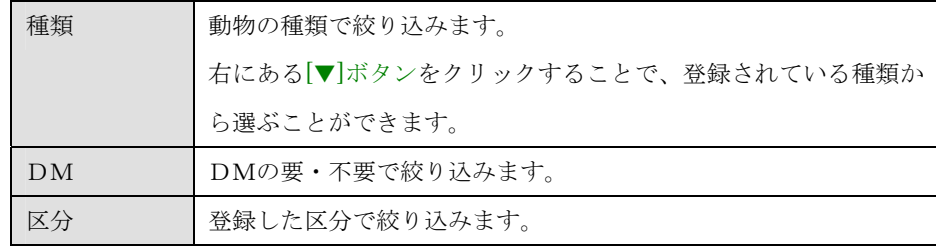

<span id="page-23-0"></span>2. [検索(F5)]を押す。

画面下部に検索結果が一覧表示されます。また、検索に該当した顧客の件数が画面下に表示されます。 検索項目欄に何も入力していない場合は、登録されている全顧客情報が表示されます。

表示された顧客情報の一覧では、各顧客データをダブルクリックすることで個別に情報を見ることができます。 その時、画面上部の[|<(F5)]、 [<(F6)]、 [>(F7)]、 [>|(F8)]で他の顧客情報に切り替えることもできます。 ([|<(F5)]で先頭の顧客情報に、[<(F6)]で 1 つ前の情報に、[>(F7)]で次の情報に、[>(F8)]で最後の情報に 移動します。)

また、ESC キーを押すと検索結果と検索項目欄に入力された文字をクリアすることが出来ます。

#### **3.1.2.** 顧客情報を新規登録する

新たに顧客情報を登録します。

1. [新規(F6)]を押す。

下の写真のような新規登録画面が開くので、「飼主情報入力欄」に飼主の情報を、「ペット情報入力欄」にペッ トの情報を入力します。

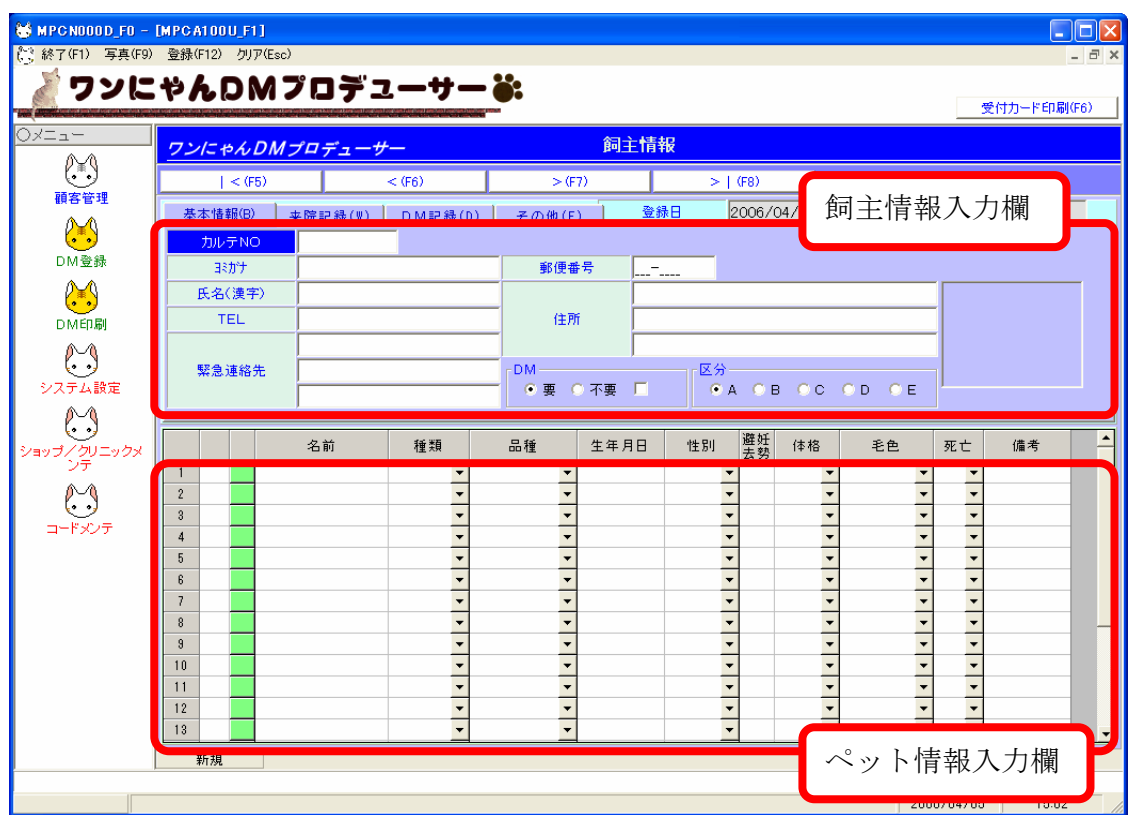

# 飼主情報欄の入力

(1) 飼主情報入力欄の[基本情報(B)]タブに、飼主の情報を入力します。

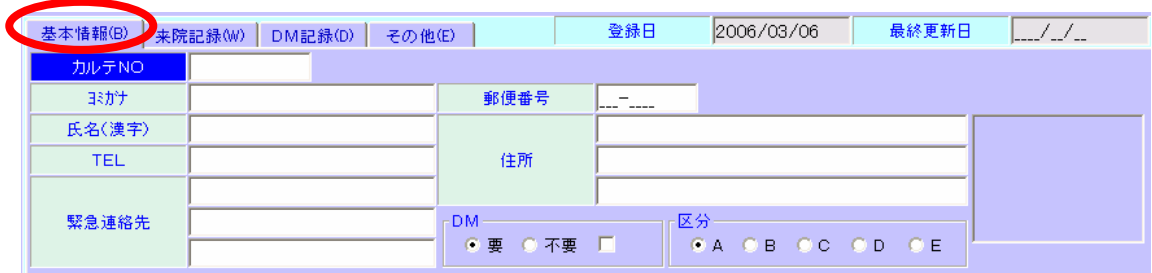

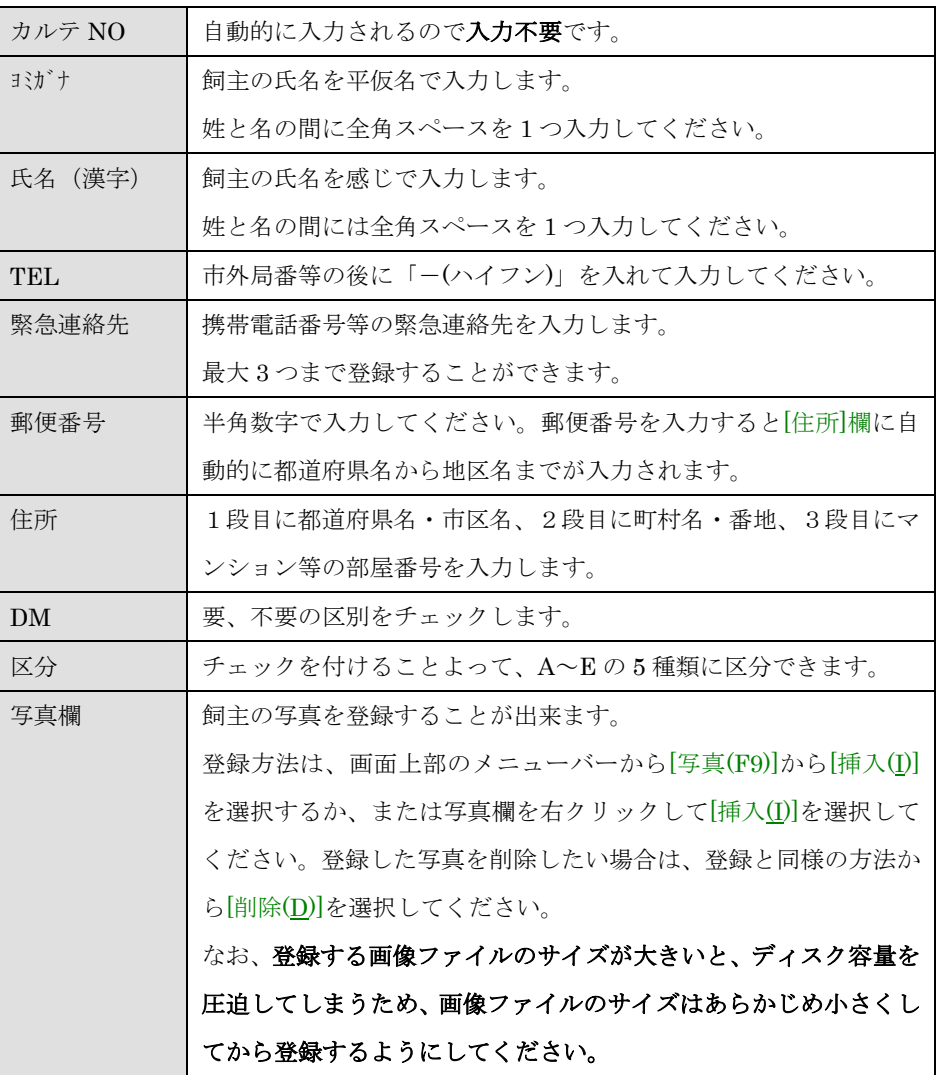

※全ての項目を埋める必要はありません。必要な項目のみ入力してください。

(2)飼主情報入力欄の[来院記録(W)]タブには、来院記録の履歴が表示されます。

「ペット情報の入力」で入力した来院記録の履歴が表示されます。※来院履歴の削除は出来ません。

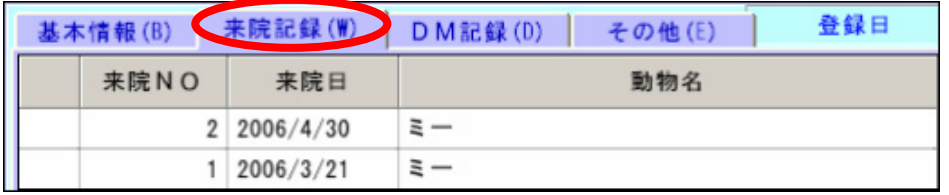

(3)飼主情報入力欄の[DM 記録(D)]タブには、DM の送付履歴が表示されます。 「2.2.2. DM 印刷」で DM 印刷を実行した履歴が表示されます。

また履歴の左にある緑ボタンをクリックすると、その DM の文面をプレビュー出来ます。 ※DM 履歴を削除する方法は、「3.3.1 システムマスタ」の[DM 記録削除]を参照してください。

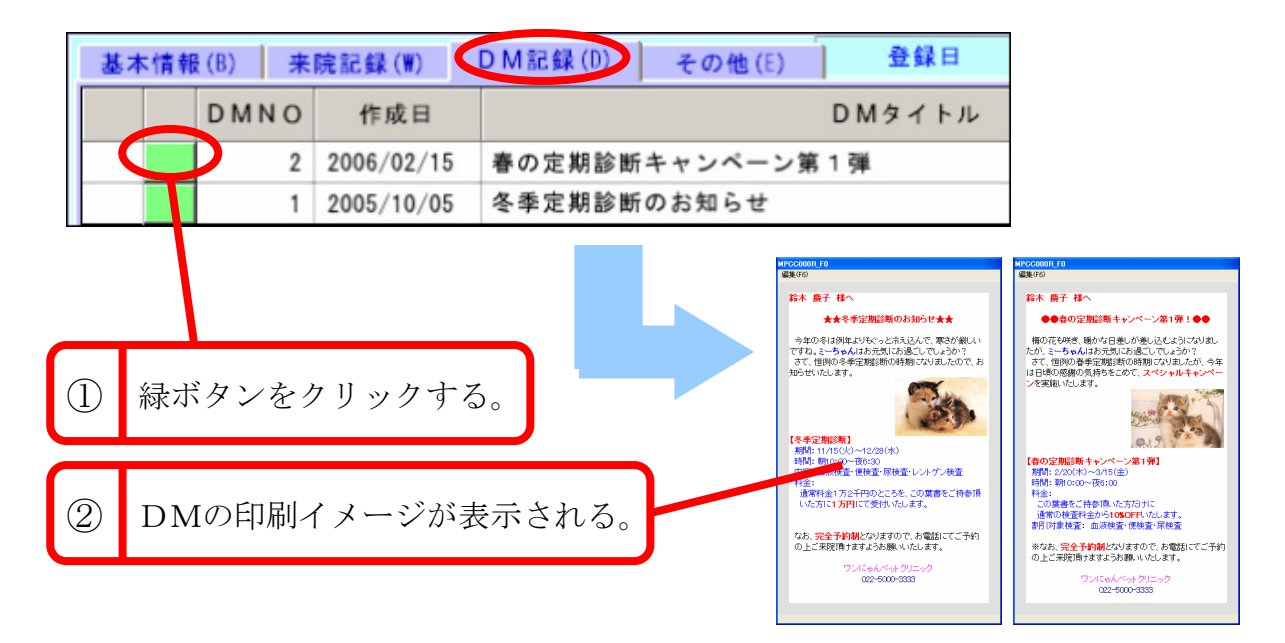

 (4)飼主情報入力欄の[その他(E)]タブには、備考が表示されます。 [飼主情報]、[紹介者]、[来院動機]の 3 つの項目を入力することが出来ます。

# ー<br>ペット情報欄の入力

(1)ペット情報入力欄に、ペットの情報を入力します。

飼主1人あたりに登録できるペット情報は 20 匹までです。

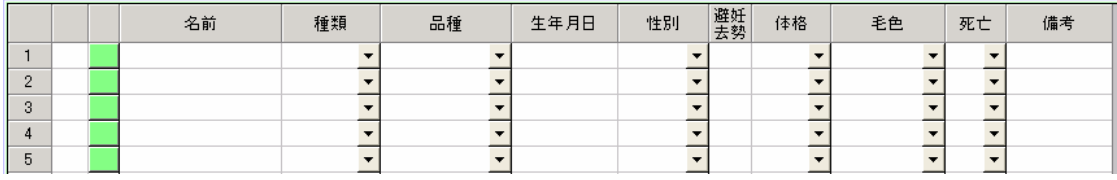

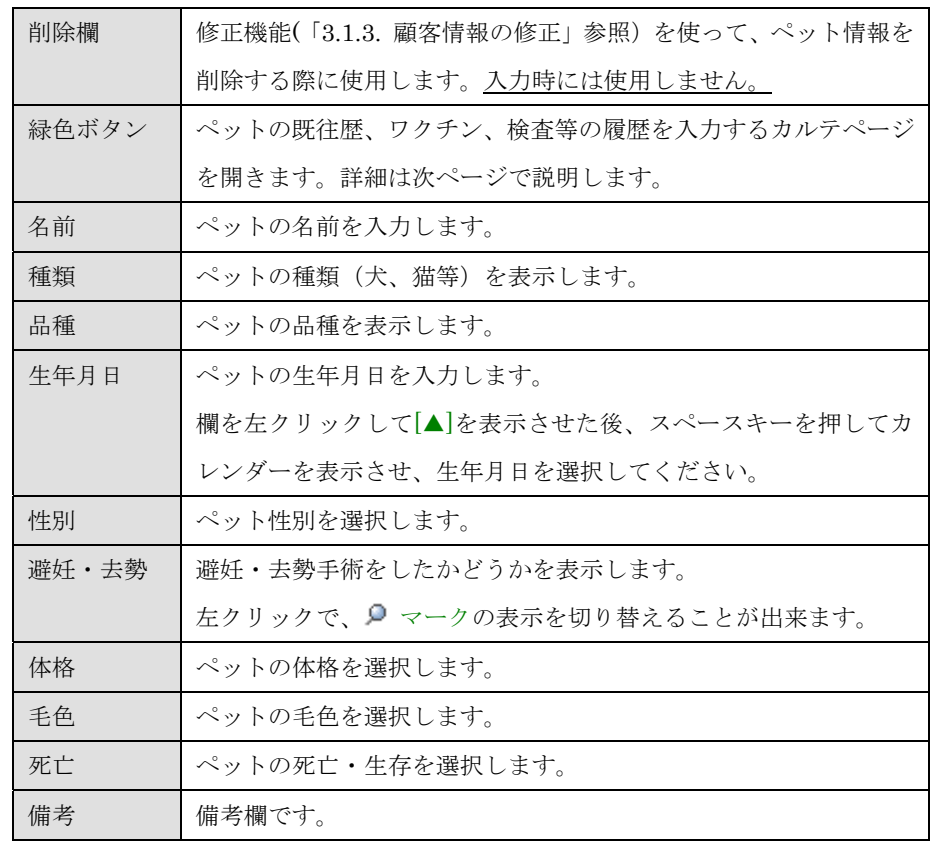

※入力欄の右に[▼]がある項目は、[▼]を押すと一覧から区分を選択することが出来ます。 ※全ての項目を埋める必要はありません。必要な項目のみ入力してください。

(2)ペット情報欄の緑色ボタンを押して、カルテページを開く。

このカルテページでは、[既往歴(K)]タブ、[ワクチン等(W)]タブ、[検査(J)]タブに用意された各項目に入力しま す。また、来院日の入力や、ペットの写真を登録することも出来ます。

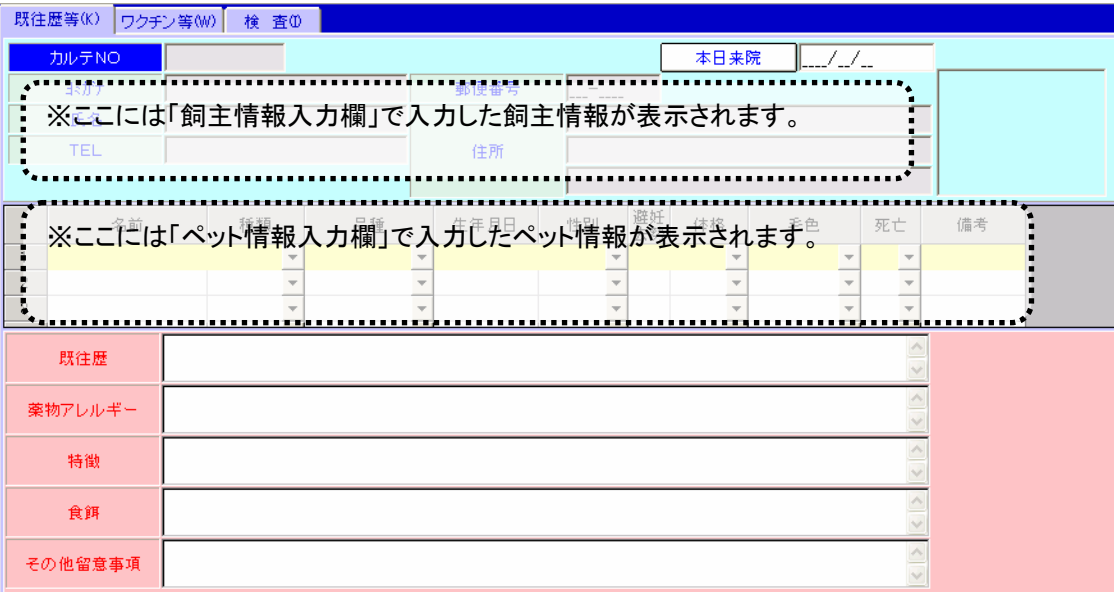

■ 来院日の登録

今日来院した場合は、 <mark>本日来院</mark> お押して隣の欄に今日の日付を表示させた状態で、画面上部 にあるメニューバーの[終了(F1)]を押し、一旦ペット情報画面を閉じてください。そして、メニュー バーの[登録(F12)]を押して登録を完了してください。 また、過去の来院日を入力したい場合は、 <sup>本日来院</sup> おを押して隣の欄に今日の日付を表示させ た状態で、直接入力で日付を変更(半角数字)し、上記と同様の方法で登録を完了させてください。

※ここで登録した来院日は、飼主情報入力欄の[来院記録(W)]タブに表示されます。

■ ペット写真の登録・削除

画面上部にあるメニューバーの[写真(F9)]から[挿入(I)]を選択し、登録したいペットの写真を選択し てください。削除も同様の方法で行えます。また、ペット写真表示欄を右クリックからでも、写真 の登録と削除が可能です。

なお、ペット写真を登録する場合も、登録する画像ファイルのサイズが大きいとディスク容量を圧 迫してしまうため、画像ファイルのサイズはあらかじめ小さくしてから登録してください。

- (3)カルテページの[既往歴(K)]に、必要事項を入力する。 [既往歴]、[薬物アレルギー]、[特徴]、[食餌]、[その他留意事項]の 5 項目を入力することが出来ます。
- (4)カルテページの[ワクチン等(W)]に、予防接種状況を入力する。

ワクチンと狂犬病予防接種の状況を入力します。

また、入力した内容を印刷した予防接種証明書・狂犬病予防注射証明書を印刷することもできます。

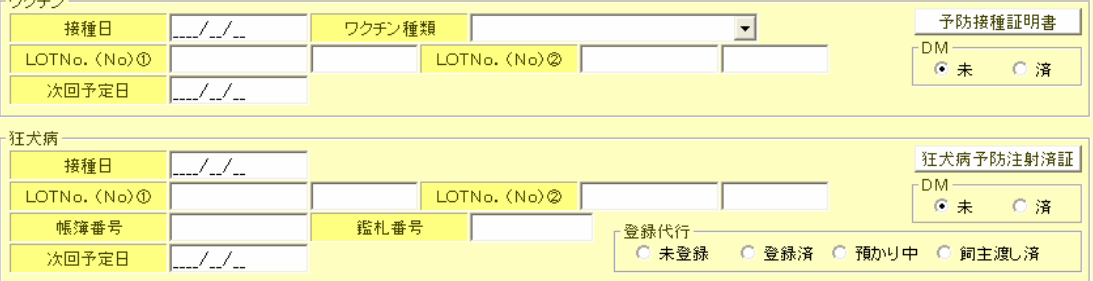

日付入力欄は半角数字で入力、またはスペースキーを押すことでカレンダーから選択することができます。 [ワクチン種類]は欄右の[▼]をクリックすることで、すでに登録されているワクチンの一覧から選択することが できます。必要事項を全て入力してください。

また、[ワクチン]欄に必要事項を入力されている状態で、右にある[予防接種証明書]ボタンを押すと、入力した 情報を「予防接種証明書」として印刷することができます。[狂犬病]欄の「狂犬病予防注射済証」も同様にし て印刷することがきます。

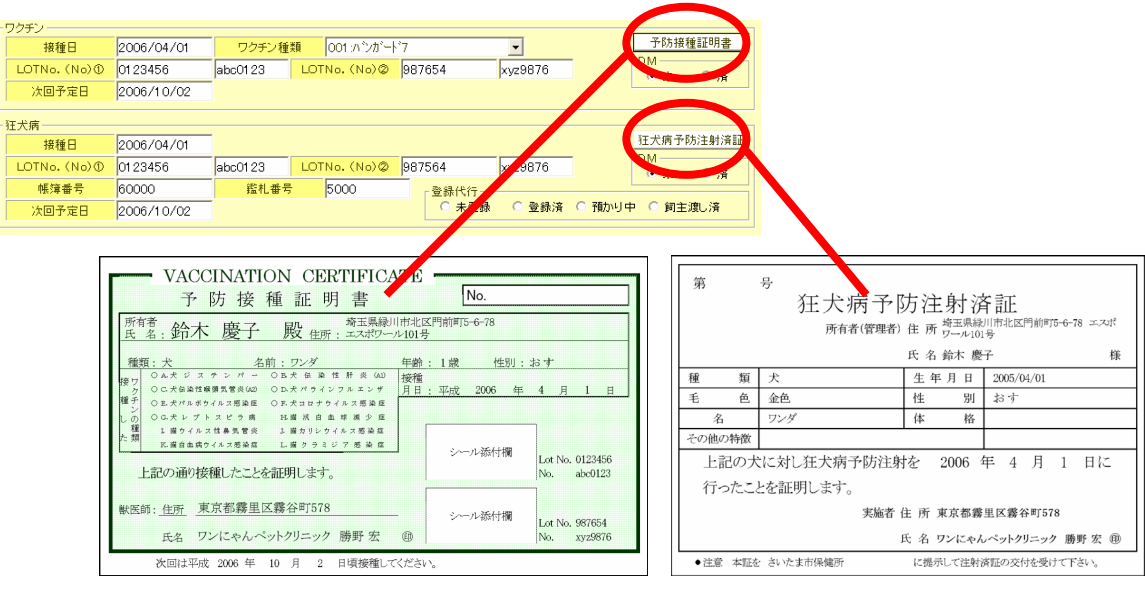

※証明書印刷例

 (5)カルテページの[検査 (I)]に、検査状況を入力する。 [フィラリア検査]、[ウイルス検査(猫のみ)]の検査状況を入力することが出来ます。 日付入力欄は半角数字で入力、またはスペースキーを押すことでカレンダーから選択することができます。

#### 入力した情報を登録する

- (1)カルテページを開いている場合は、画面上部にあるメニューバーの[終了(F1)]を押してカル テページを閉じ、新規登録の最初の画面(飼主情報入力欄とペット情報入力欄の両方が表示 されている画面)に戻ってください。
- (2)メニューバーの[登録(F12)]を押します。
- (3)本当に登録するかどうかを聞いてくるので、[はい(Y)]を押して登録を完了します。 入力が終わったら、必ずこの 1~3 の作業を行って登録を完了させてください。 登録を完了させないと、入力した情報は登録されません。

#### <span id="page-29-0"></span>**3.1.3.** 顧客情報を修正する

既に登録されている顧客情報を修正します。

- 1. 修正したい顧客情報を選択し、[修正(F7)]を押す。 修正したい顧客情報を[検索(F5)]で検索し、修正したい顧客を左クリックで選択状態(水色の状態)にしてから、 [修正(F7)]を押してください。 なお、検索方法については「3.1.1. 登録した顧客情報を検索する」を参照してください。
- 2. 修正したい項目を入力し直してください。

#### ※ペット情報の削除にも、この[修正(F7)]を使用します。

ペット情報入力欄 (「3.1.2. 顧客情報を新規登録する」参照) で削除したいペットに左クリックで □ マーク を表示させ、画面上部のメニューバーの[登録(F12)]をクリックしてください。

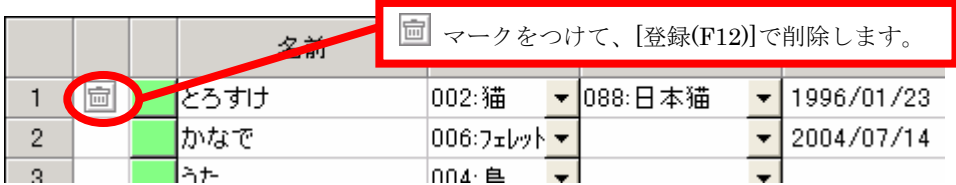

3. 修正が終わったら、画面上部メニューバーの[登録(F12)] を押して登録を完了してください。 ※この作業を行って登録を完了しないと、修正内容は反映されません。

#### **3.1.4.** 顧客情報を削除する

既に登録されている顧客情報を削除します。

- 1. 修正したい顧客情報を選択し、[削除(F8)]を押す。 修正したい顧客情報を[検索(F5)]で検索し、修正したい顧客を左クリックで選択状態(水色の状態)にしてから、 [削除(F8)]を押してください。 なお、検索方法については「3.1.1. 登録した顧客情報を検索する」を参照してください。
- 2. 飼主情報が薄い灰色で表示されるので、このまま削除を続ける場合は画面上部のメニューバ ーの[登録(F12)]を押してください。
- 3. 削除するかどうかを聞いてきますので、[はい(Y)]を押して削除を完了してください。 ※削除された顧客の[カルテ No]は欠番となります。

#### <span id="page-30-0"></span>**3.1.5.** リスト印刷

検索結果をリスト形式で印刷します。

- 1. 印刷したい顧客を[検索(F5)]で一覧表示させる。 検索方法については「3.1.1. 登録した顧客を検索する」を参照してください。
- 2. [リスト印刷(F9)] を押してください。
- 3. プレビュー画面が表示されますので、その内容でよければ[印刷(P)]を押してください。

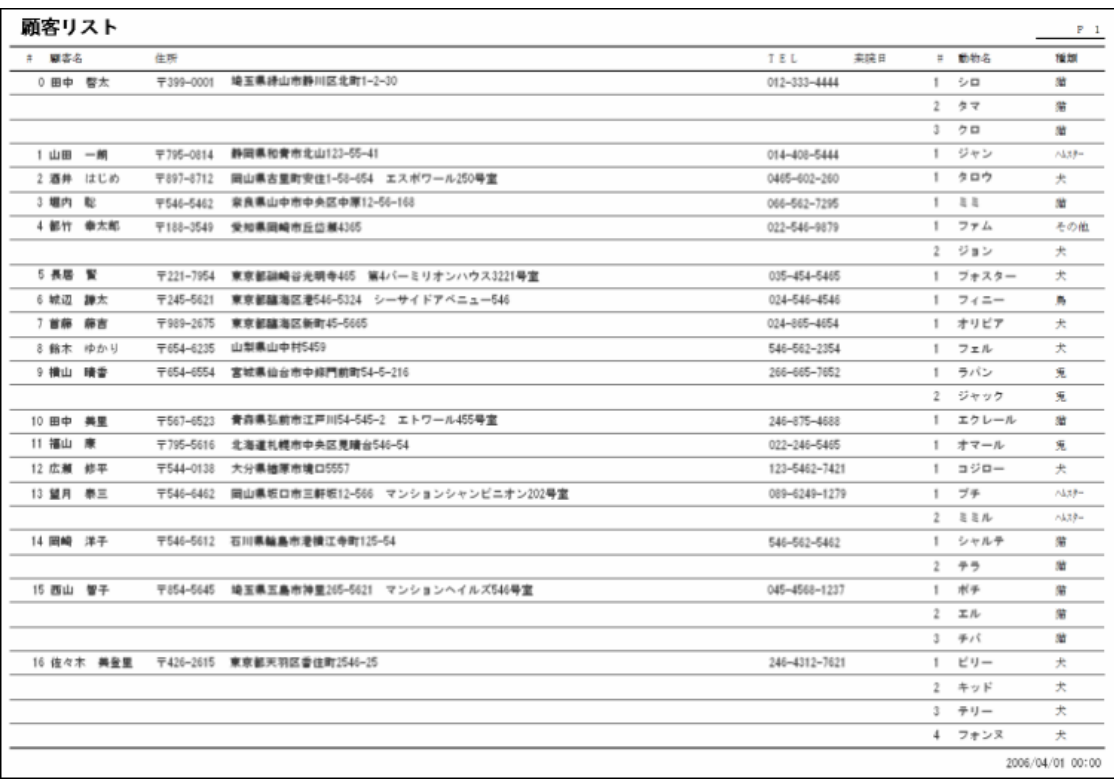

[ リスト印刷例 ]

## <span id="page-31-0"></span>**3.2.** DM 登録

[DM登録]ではDM文面の基本形となる「ひな形」を作成・編集します。

また、ここで編集したひな形は[DM印刷プレビュー画面](「3.3.2. DM 印刷」参照)に表示されます。

※DMの文面を顧客ごとに編集したい場合は、「DM印刷」(「3.3.2. DM 印刷」参照)で文面を編集してください。

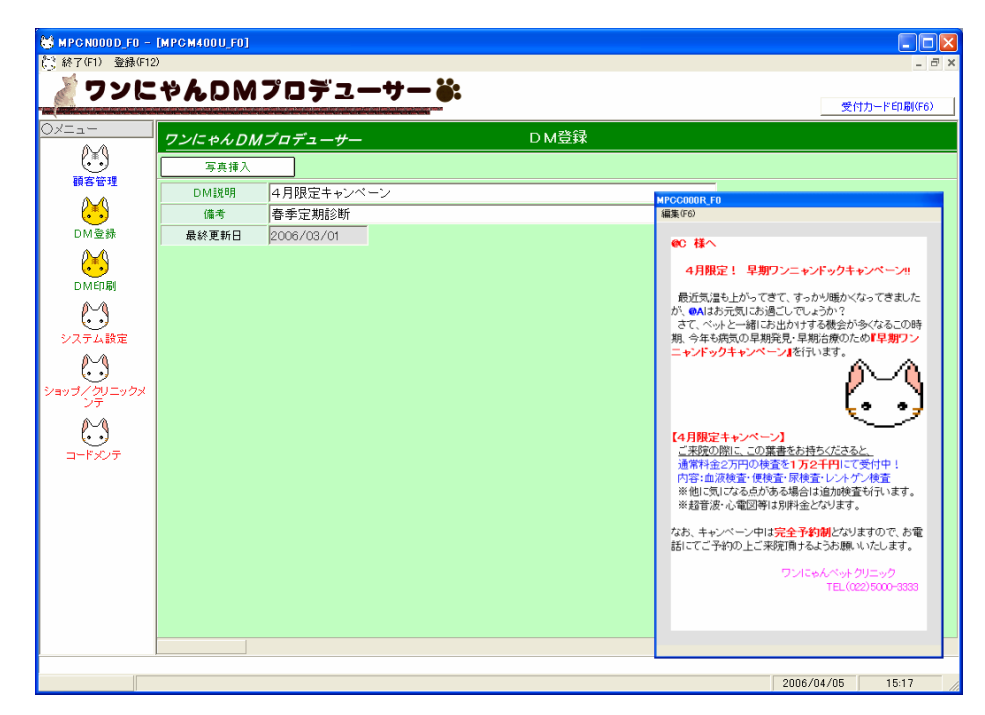

1. [DM 説明]に DM のタイトルを入力する。

ここで付けたタイトルが、[DM記録]欄(「3.1.2. 顧客情報を新規登録する」参照)の送付DM履歴として表示 されます。[備考]は無記入でも構いません。

2. 画面右にあるプレビュー画面のメニューバーにある[編集(F6)]をクリックします。

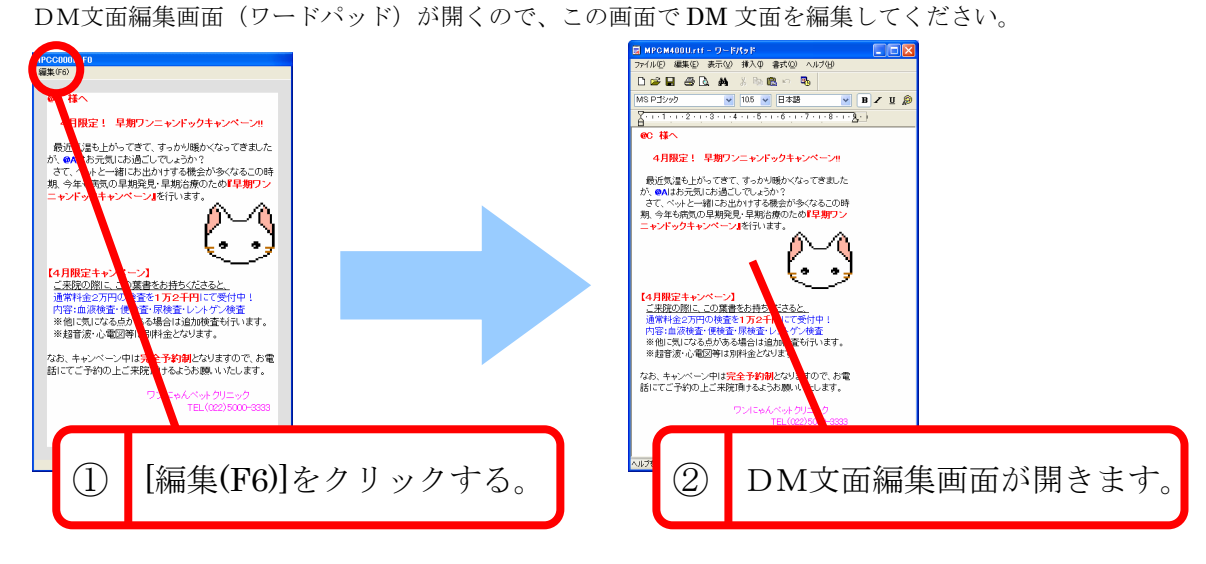

#### ■ 文章・レイアウトの編集

DM 編集画面の上部にあるメニューバーの[編集(F6)]を押すとワードパッドが起動し、文章やレイア ウト、フォントの色等を自由に変更することが出来ます。この時、下記の「@C」「@A」を使用する ことで、飼主やペットの名前の入力位置を指定することが出来ます。

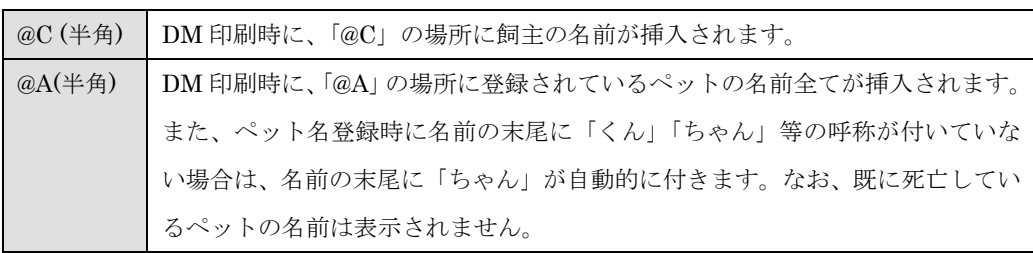

#### ■ 写真の挿入

DM 印刷時に、[クリニック写真]等を挿入する場所を設定します。

DM 編集画面上で写真を表示させたい場所にカーソルを合わせ、[写真挿入]ボタンをクリックしてく ださい。挿入された画像の端にカーソルを合わせるとカーソルが矢印に変化するので、そのままド ラッグして画像の大きさを指定してください。

#### ■ DM 文面編集の保存

編集が終わったら、ワードパッドのメニューバーの[ファイル(F)]から[上書き保存(S)]で編集内容を 保存し、ワードパッドを終了させてください。その上で、画面上部にあるメニューバーの[登録(F12)] をクリックすることで編集内容の変更が完了します。

※最後の[登録(F12)]を行わないと編集内容は保存されませんので、注意してください。

## <span id="page-33-0"></span>**3.3.** DM 印刷

#### **3.3.1.** 印刷する顧客情報をリストアップする(検索)

既に登録されている顧客情報の中から、印刷する顧客情報をリストアップ(検索)します。 操作方法は基本的に「3.1.1. 登録した顧客情報を検索する」と同じです。

#### 1. 検索項目欄に検索したいキーワードを入力する。

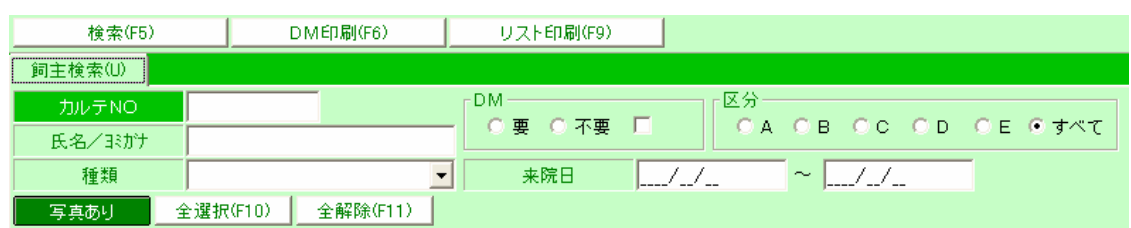

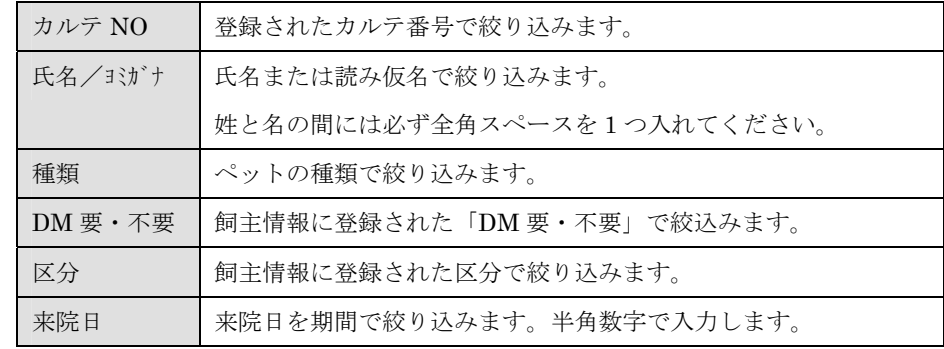

2. [検索(F5)]を押す。

画面下部に検索結果が一覧表示されます。 検索項目欄に何も入力していない場合は、登録されている全顧客情報が表示されます。 また、ESC キーを押すと検索結果と検索項目欄をクリア出来ます。

3. 印刷したい顧客情報だけに クマークを表示させる。

検索結果に表示された顧客情報の右端に■マークが表示されています。これは「その顧客情報を印刷する」 という意味の選択表示なので、印刷しない顧客には ■ マークを非表示にしてください。 なお、 マークの表示は左クリックで切り替えることが出来ます。 また、全<sup>選択(F10)</sup> お押すと全顧客に■ マークを付けることが、全解<sup>除(F11)</sup> を押すと全顧客の■ マークを 非表示にすることが出来ます。

#### <span id="page-34-0"></span>**3.3.2.** DM 印刷

「3.3.1. 印刷する顧客情報をリストアップする(検索)」でリストアップした顧客情報を印刷します。

- 1. 検索結果に マークが付いている顧客情報があることを確認する。 マークがひとつも付いていない場合は「表示対象データが選択されていません」とエラー表示され、印刷す ることは出来ません。
- 2. 写真付きの DM を印刷する場合は、 ニ 写真なし ニタクリックして <mark>エ 写真あり こ</mark>に切り替えてく ださい。
- 3. [DM 印刷(F6)]を押す。

<mark>– 写真あり –</mark> にした場合、「処理に時間がかかりますが、よろしいですか?」という確認メッセージが表示さ れます。これは(特に一度に印刷する顧客数が多いと)ファイルサイズの関係で処理に時間がかかることがある ためです。

次画面に移るまであまりに時間がかかってしまう場合は、一度に印刷する顧客数を減らすか、 事真なし 選択するようにしてください(ESC キーを押すと処理を中断します)。

4. DM プレビュー画面が表示されます。

※ 5真あリ にした場合、DM プレビュー画面には写真が挿入されます。

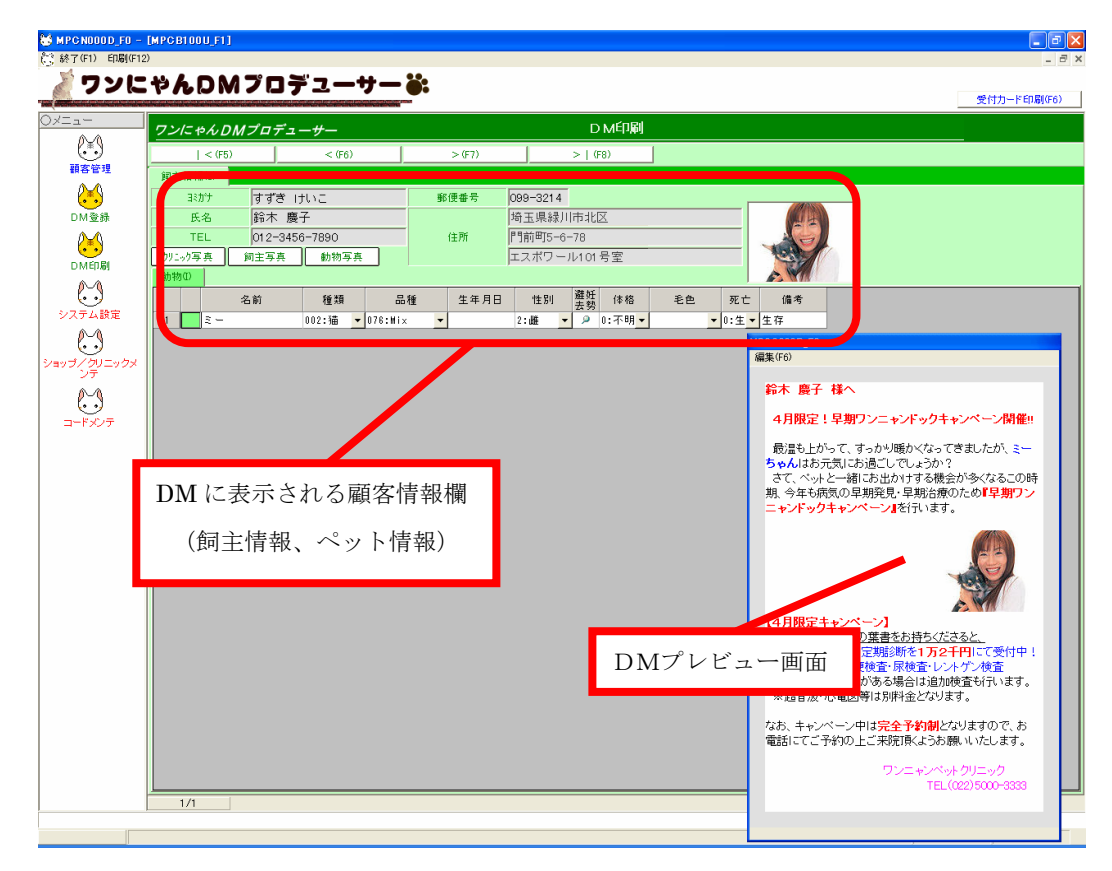

5. DM の文面を編集する。

DM プレビュー画面のメニューバーにある[編集(F6)]をクリックすると、DM 文面編集画面(ワードパッド) が起動するので、その画面で挿入する写真や DM の文面を直接変更することが出来ます。ここでの編集の操 作・登録方法は下記を参照してください。

※DMのひな形を編集する場合は、DM登録(「3.2. DM登録」参照)で編集してください。

#### ■ [クリニック写真]、[飼主写真]、[動物写真] の挿入

顧客情報欄にある <sup>[ y]</sup>-ッ写真 | 【 <sup>詞主写真 ]</sup> 【 <sup>動物写真 】 を押すと、それぞれに登録されている写真</sup> が DM プレビュー画面に挿入されます。

[ カニック | オ] は「ショップ/クリニックメンテ] (「3.5. ショップ/クリニックメンテ」参照)で登録さ れている写真、 <mark>『 <sup>詞主写真</sup>』</mark>は飼主情報入力画面で登録されている写真 (「3.1.2. 顧客情報を新規登 録する」参照)、 <sup>動物写真</sup> はペット情報入力画面で登録されている写真 (「3.1.2. 顧客情報を新 規登録する」参照)にそれぞれ対応しています。

ただし、 │ <sup>動物写真</sup> │ の場合、基本的には写真登録済のペットの中で一番上に表示されているペット の写真が表示されますが、もしそのペットが死亡している場合は、その次の写真登録済みのペット の写真が挿入されます。

なお、ボタンに対応する写真が登録されていない場合は何も挿入されません。

#### ■ 別のペットの写真に切り替える

一人の飼主に複数のペットが登録されている場合、通常は一番上に登録されているペットの写真が 表示されますが、ペット情報欄の左にある緑色ボタンを押すことによって、別のペットの写真に切 り替えることができます。

#### ■ DM の文面・レイアウトを変更する。

DM プレビュー画面上部にあるメニューバーの[編集(F6)]を押すとワードパッドが起動し、文章やレ イアウト、フォントの色等を自由に変更することが出来ます。ここでのDMの文面・レイアウトの 編集は、顧客ごとのDM文面の編集となります。ひな形そのものを編集したい場合は、DMマスタ で文面を編集してください(「3.2. DM登録)参照)。 編集が終わったら、ワードパッドのメニューバーの[ファイル(F)]から[上書き保存(S)]で編集内容を 保存し、ワードパッドを終了させてください。その上で、画面上部にあるメニューバーの[登録(F12)]

をクリックすることで編集内容の変更が完了します。最後の[登録(F12)]を行わないと編集内容は保 存されませんので、注意してください。

6. 画面上部の[|<(F5)]、[<(F6)]、[>(F7)]、[>|(F8)]で他の顧客画面に切り替え、他の顧客宛 の DM を編集します。

7. 文面が完成したら、画面上部にあるメニューバーの[印刷(F12)]をクリックして印刷します。 DM 印刷画面でリストアップした顧客全員分の DM を印刷します。

#### ■自動両面プリント対応のプリンタの場合

ワンにやんDMプロデューサーは自動両面プリントに対応していますので、ハガキ用紙 を裏返す手間無く宛名面と文面の印刷を行えます。

#### ■それ以外のプリンタの場合

印刷を開始すると、まず宛名面が印刷されます。

その後、画面にハガキ用紙を裏返してセットするようメッセージが表示されますので、メッセージ に従って作業を続けてください。

#### <span id="page-37-0"></span>**3.3.3.** リスト印刷

「3.2.1 DM 印刷する顧客情報をリストアップする(検索)」でリストアップした顧客情報を、リスト印刷します。

- 1. DM 印刷する顧客を[検索(F5)]で一覧表示させる。 検索については「3.3.1. 印刷する顧客情報をリストアップする(検索)」を参照してください。
- 2. [リスト印刷(F9)] を押してください。

検索方法については「3.1.1. 登録した顧客を検索する」を参照してください。

3. プレビュー画面が表示されますので、その内容でよければ[印刷(P)]を押してください。

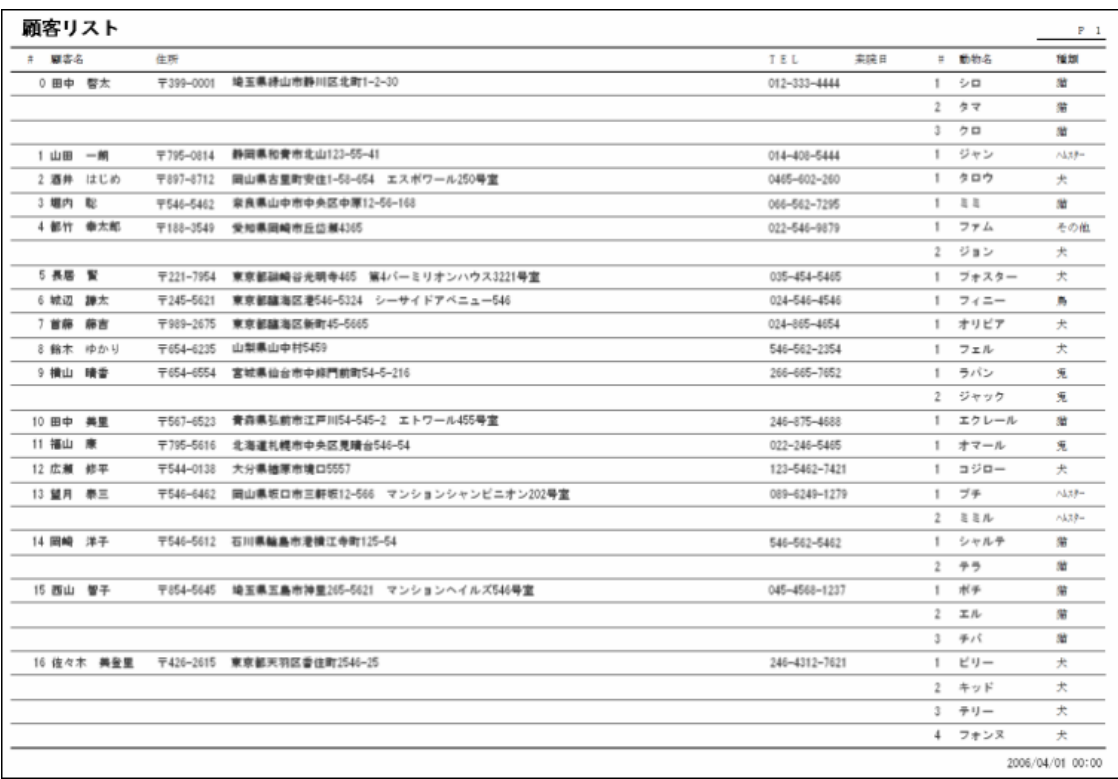

[ リスト印刷例 ]

# <span id="page-38-0"></span>**3.4.** システム設定

ソフト起動時に必要なログイン ID とパスワードや、ペット写真等の画像の保存先を設定します。

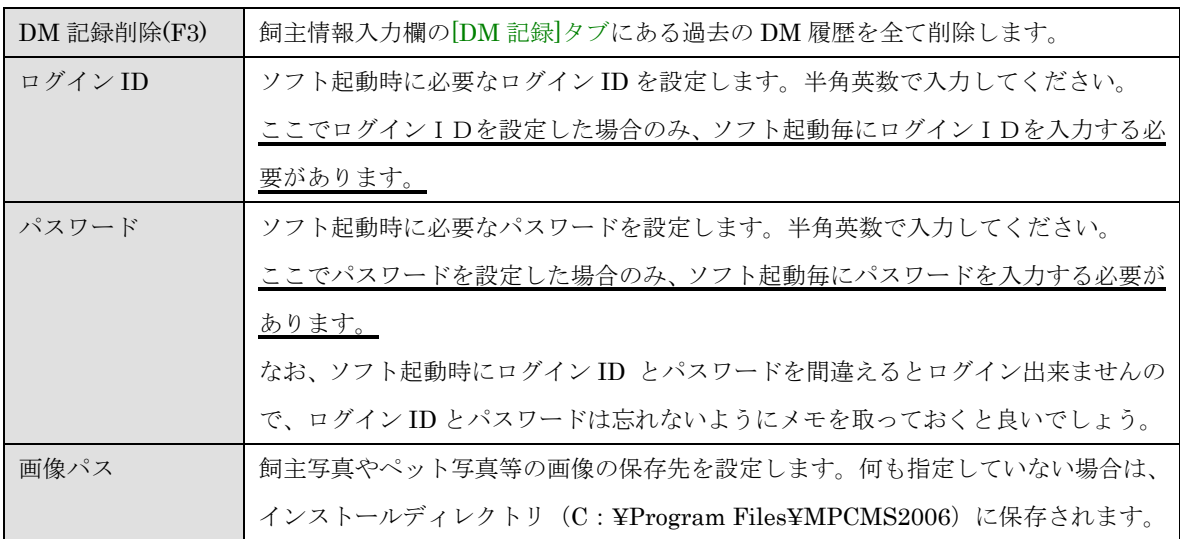

設定を変更したら、必ず画面上部のメニューバーにある[登録(F12)]をクリックして登録を完了させ てください。登録を完了しないと編集した内容は保存されません。

# <span id="page-39-0"></span>**3.5.** ショップ/クリニックメンテ

DM印刷時に、ハガキの差出人として印字される項目を設定します。

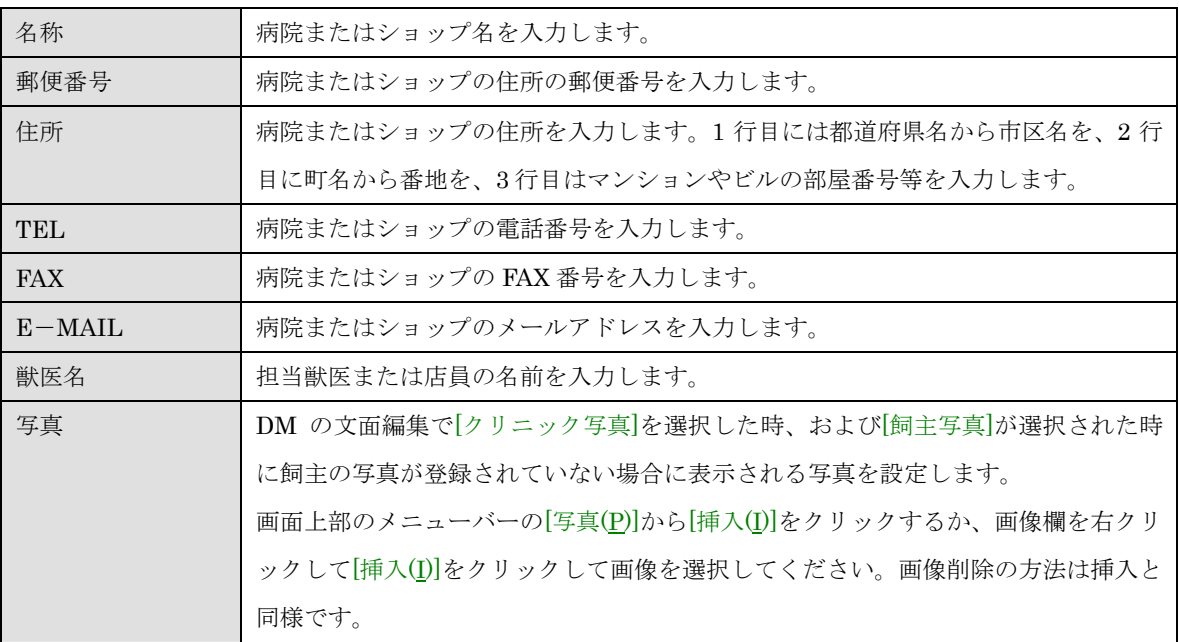

設定を変更したら、必ず画面上部のメニューバーにある[登録(F12)]をクリックして登録を完了させ てください。登録を完了しないと編集した内容は保存されません。

### <span id="page-40-0"></span>**3.6.** コードメンテ

ペットの種類等を入力する際に必要な選択コードを、作成・編集・削除・管理します。

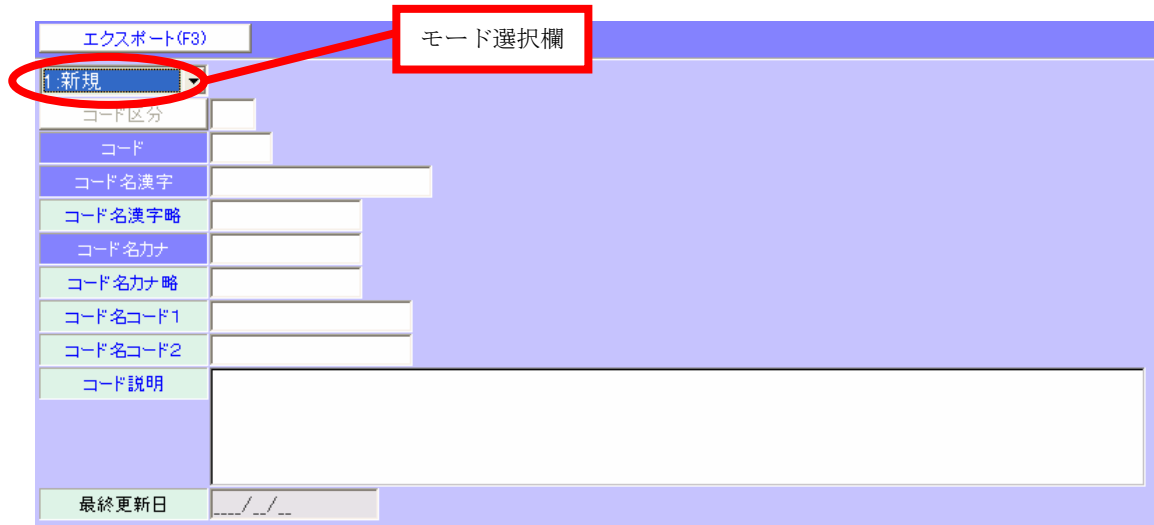

- 新たにコードを作成する
	- 1. モード選択欄の右にある[▼]をクリックし、[1:新規]を選択する。
	- 2. [コード区分]欄に、下表の中から加えたいコード区分(半角アルファベット2文字)を入力する。

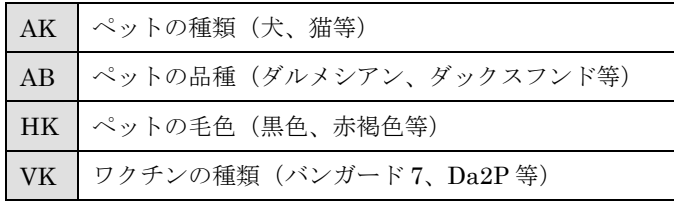

- 3. [コード]欄にコード番号(半角数字 3 桁)を入力します。
- 4. [コード名漢字]には、選択時に表示されるコード名(例:「秋田犬」)を漢字で入力します 登録したいコード名が漢字ではない場合は、そのまま入力してください。
- 5. [コード名漢字略]には、漢字表記時のコード名の略式表記(例:「秋田」等)を入力してください。 登録したいコード名が漢字ではない場合は、そのまま入力してください。
- 6. [コード名カナ]には、項目名のカナ表記(例:「アキタケン」)を半角で入力してください。
- 7. [コード名カナ略]には、カナ表記時のコード名の略式表記(例:「アキタ」等)を半角で入力してください。
- 8. [コード説明]には、コードについての説明を入力してください。
- 9. 入力が終了したら、画面上部にあるメニューバーの[登録(F12)]をクリックして、登録を完了してください。

#### ■ 登録されているコードを修正する

- 1. モード選択欄の右にある[▼]をクリックし、[2:修正]を選択する。
- 2. [コード区分]欄に、下の表から修正したいコードのコード区分(半角アルファベット2文字)を入力する。

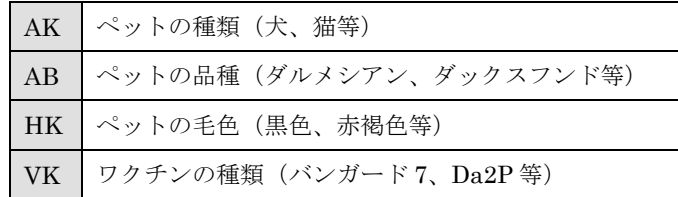

- 3. [コード]欄をクリックすると、現在登録されているコードが一覧表示されます。
- 4. 修正したいコードを一覧表でダブルクリックすると、そのコードの詳細が入力欄に表示されます。
- 5. 修正したい項目を修正入力してください。
- 6. 画面上部メニューバーの[登録(F12)]をクリックして、修正作業を完了してください。

#### ※[登録(F12)]をクリックして作業を完了しないと、修正内容が登録されませんので注意してください。

#### ■ 登録されているコードを削除する

- 1. モード選択欄の右にある[▼]をクリックし、[3:削除]を選択する。
- 2. [コード区分]欄に、下の表から削除したいコードのコード区分(半角アルファベット2文字)を入力する。

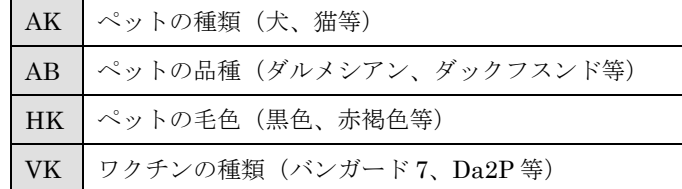

- 3. [コード]欄をクリックすると、現在登録されているコードが一覧表示されます。
- 4. 削除したいコードを一覧表でダブルクリックすると、そのコードの詳細が入力欄に表示されます。
- 5. 画面上部メニューバーの[登録(F12)]をクリックして、削除作業を完了してください。

#### ※[登録(F12)]をクリックして作業を完了しないと、削除されませんので注意してください。

# <span id="page-42-0"></span>**3.7.** オリジナルカード印刷

1. 画面右上にある[受付カード印刷(F6)]をクリックしてください。

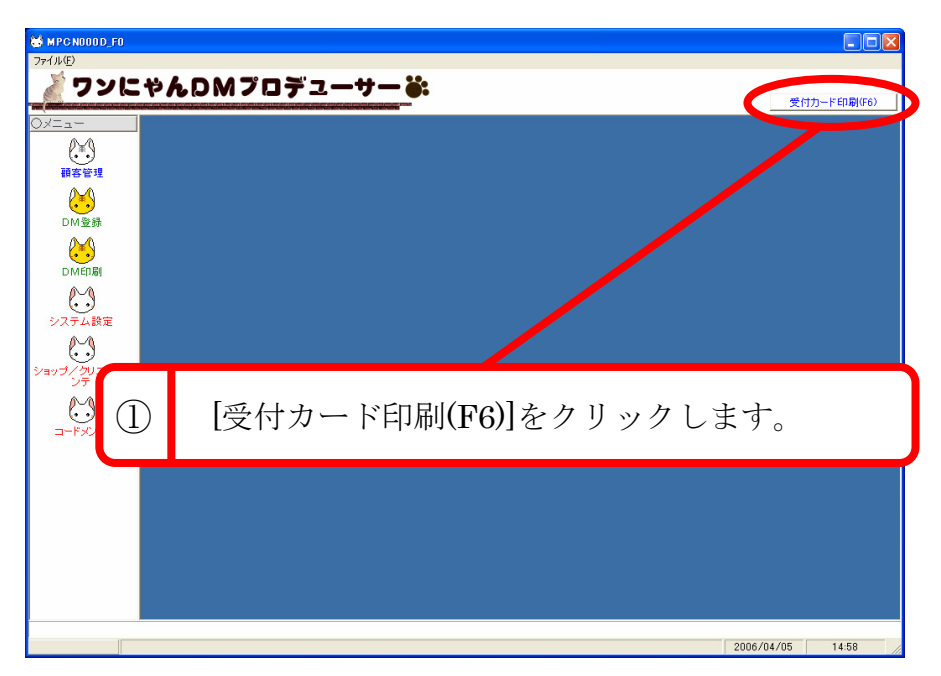

2. ダイアログが表示されるので[印刷(P)]をクリックして、印刷を実行します。 下の写真のように、あらかじめ登録されたオリジナルカードが印刷されます。

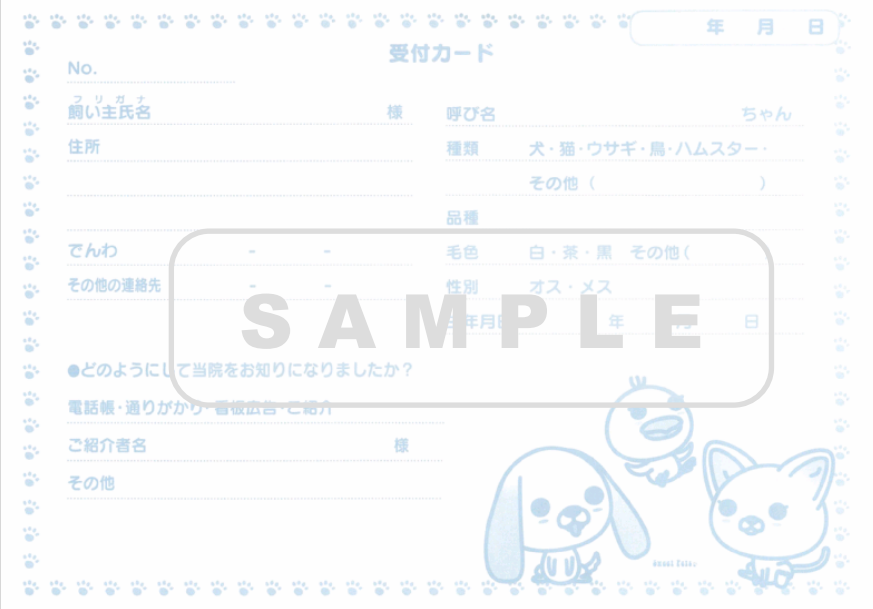